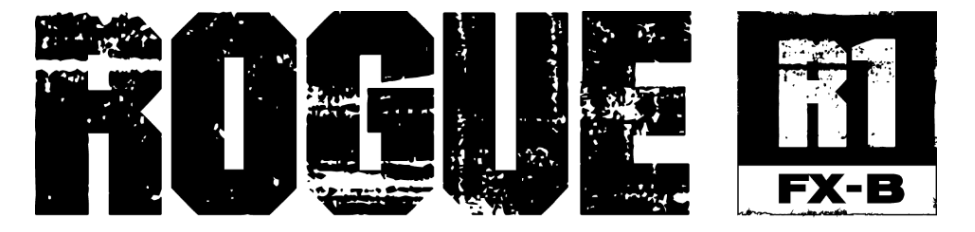

### **User Manual**

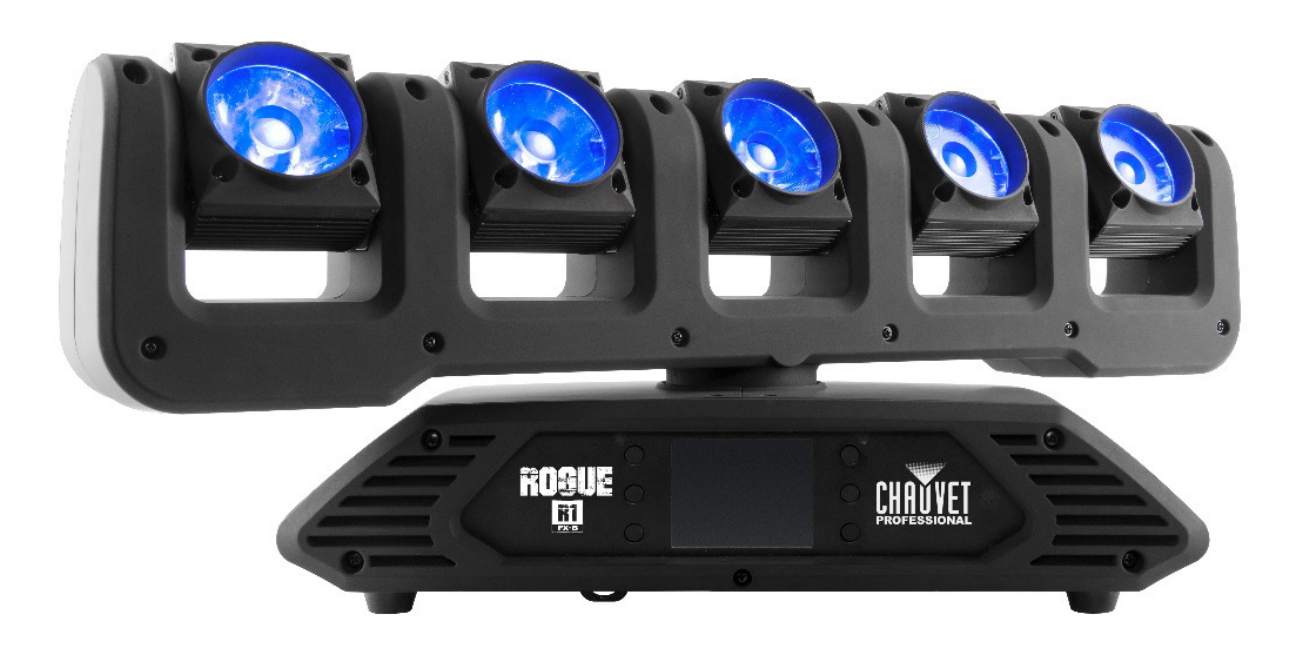

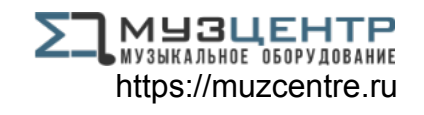

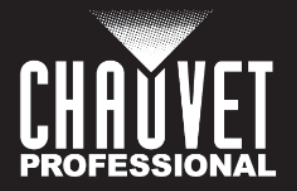

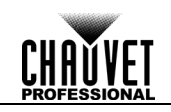

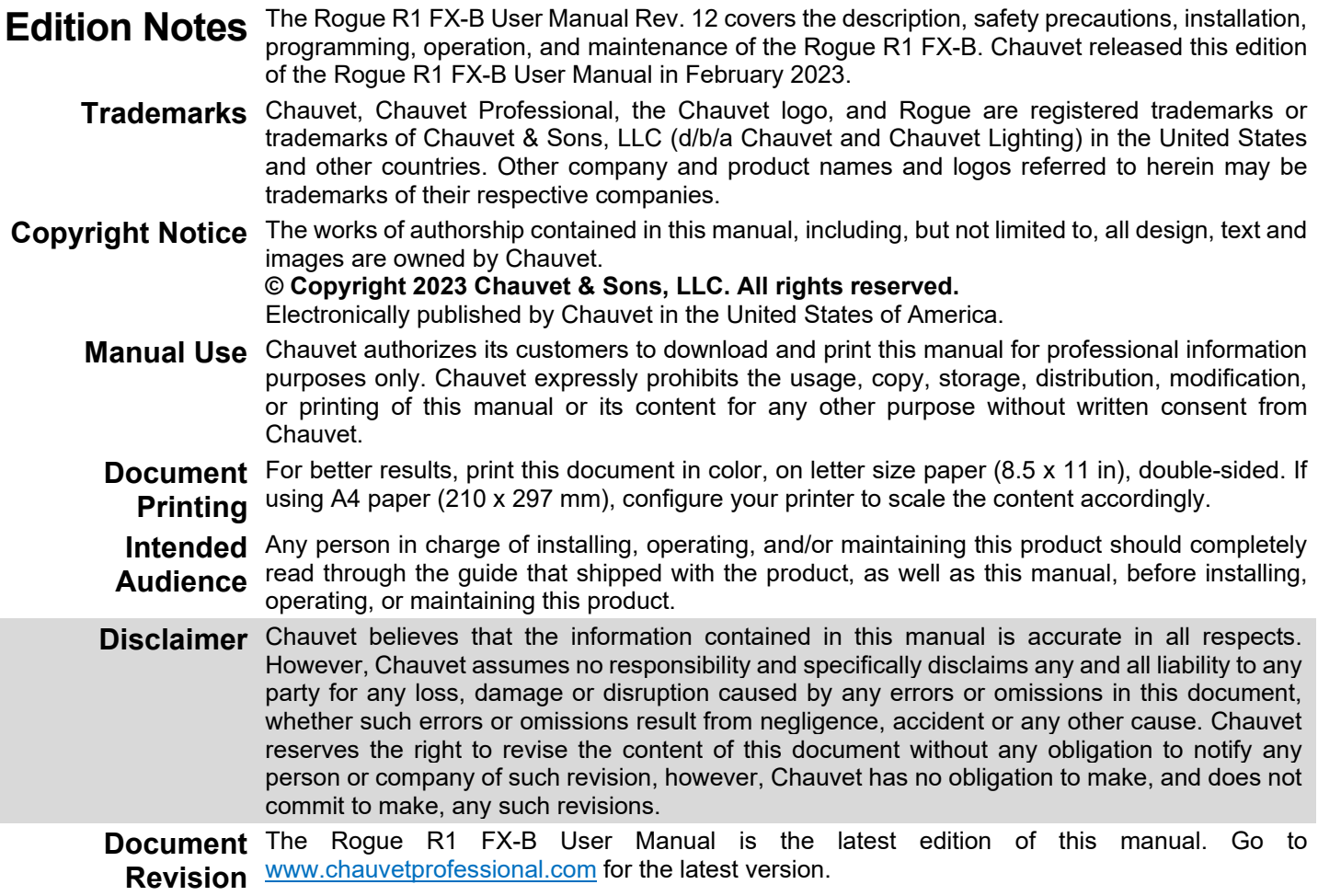

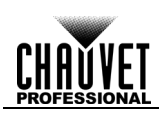

### **Table of Contents**

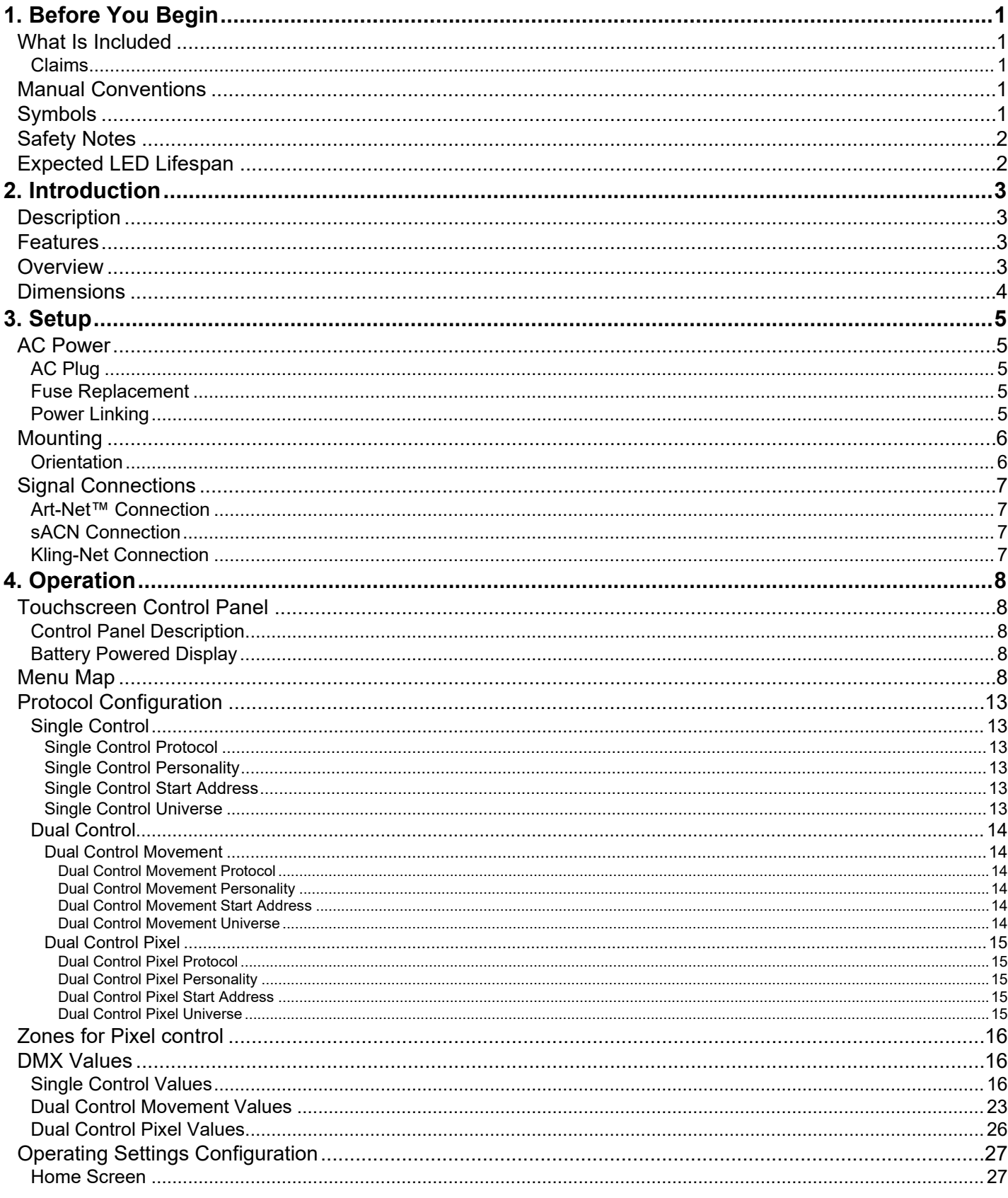

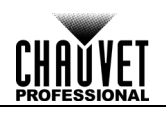

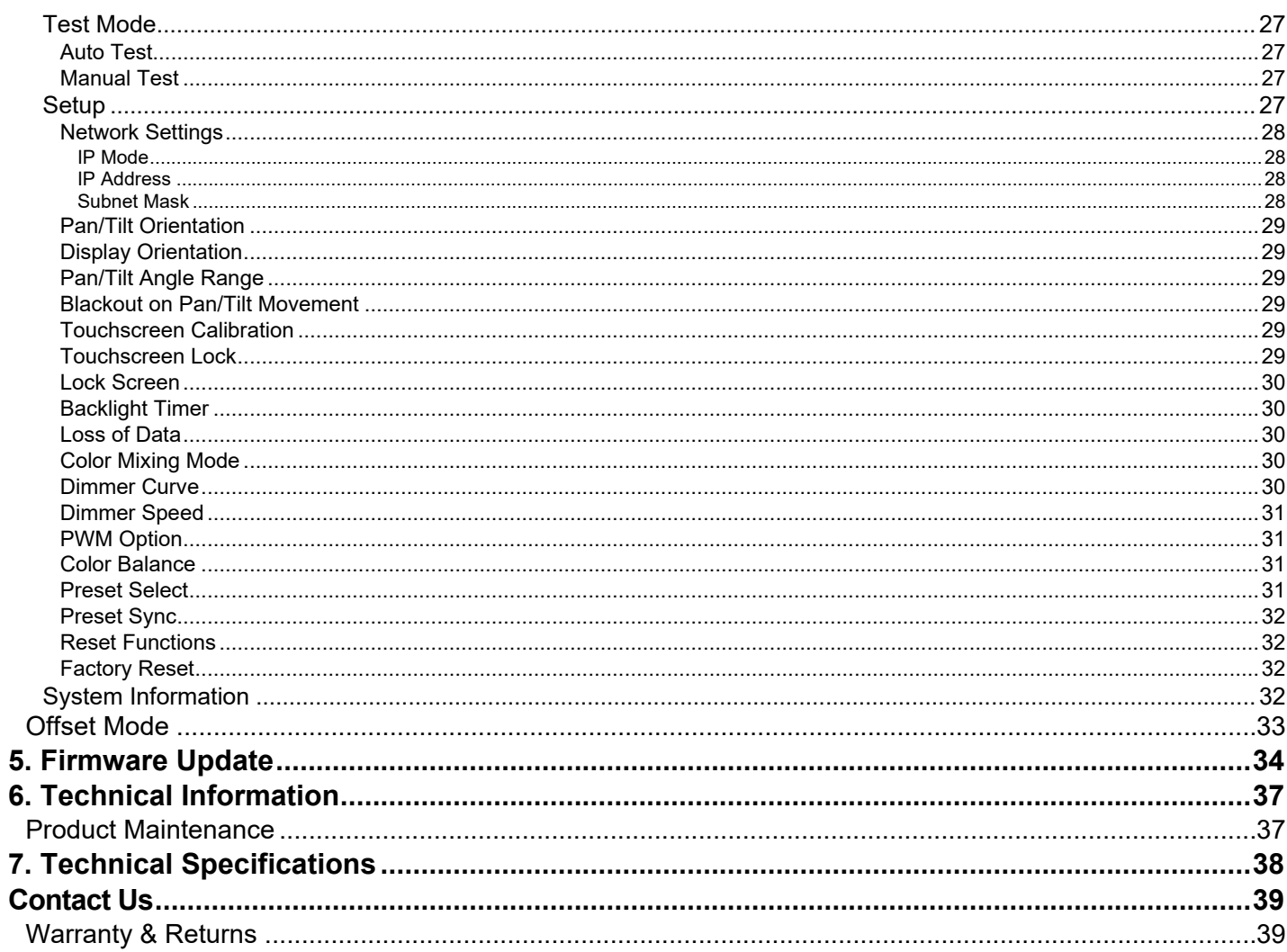

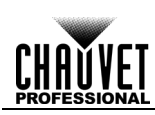

### <span id="page-4-1"></span><span id="page-4-0"></span>**1. Before You Begin**

**What Is** • Rogue R1 FX-B

<span id="page-4-2"></span>**Included**

- Neutrik® powerCON® power cord
- 2 Omega brackets with mounting hardware
- Quick Reference Guide

**Claims** Carefully unpack the product immediately and check the box to make sure all the parts are in the package and are in good condition.

If the box or the contents (the product and included accessories) appear damaged from shipping or show signs of mishandling, notify the carrier immediately, not Chauvet. Failure to report damage to the carrier immediately may invalidate your claim. In addition, keep the box and contents for inspection.

For other issues, such as missing components or parts, damage not related to shipping, or concealed damage, file a claim with Chauvet within 7 days of delivery.

<span id="page-4-4"></span><span id="page-4-3"></span>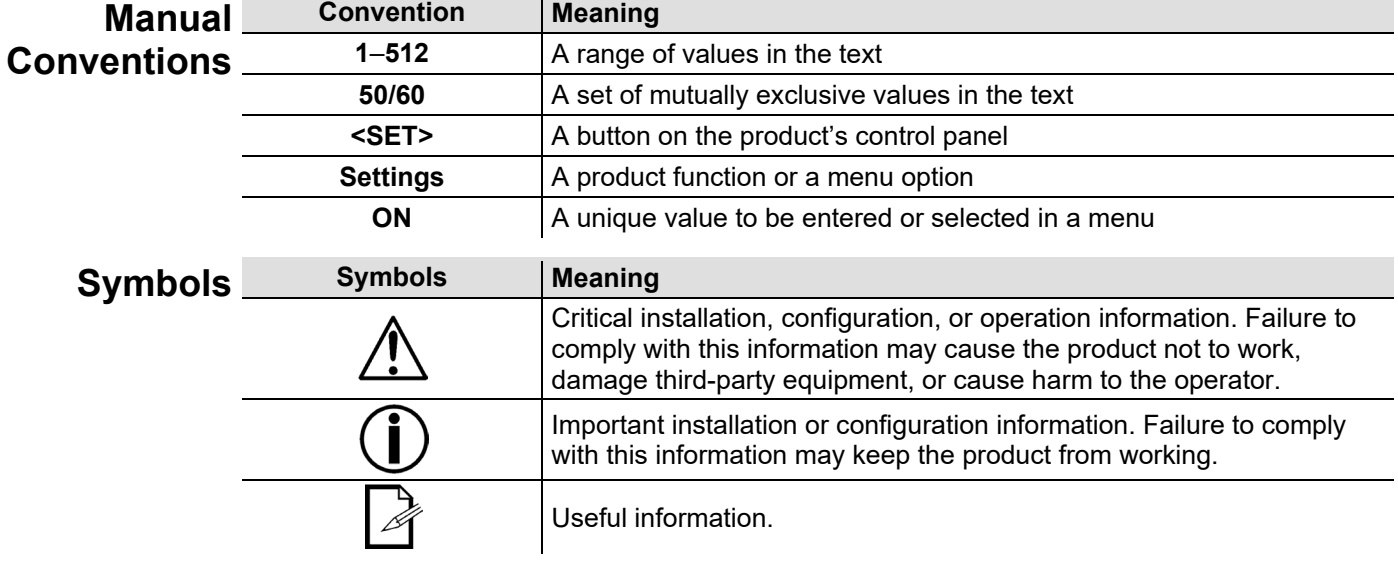

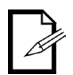

**The term "DMX" used throughout this manual refers to the USITT DMX512-A digital data transmission protocol.**

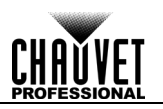

<span id="page-5-1"></span><span id="page-5-0"></span>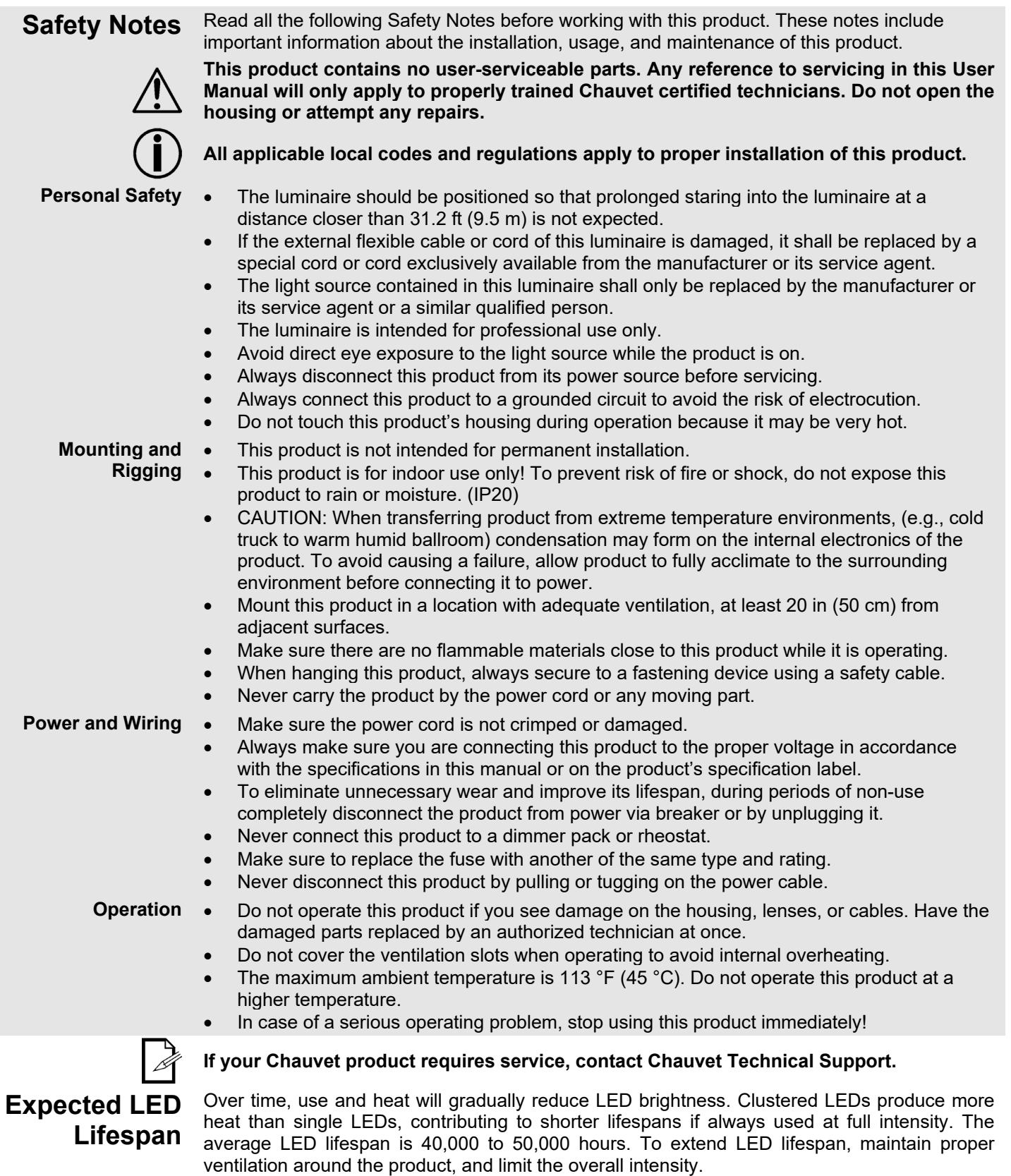

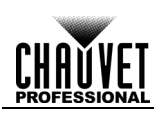

### <span id="page-6-1"></span><span id="page-6-0"></span>**2. Introduction**

**Description** The Rogue R1 FX-B is a fully featured RGBW LED yoke effect beam product with continuous movement of the pan and each of the five autonomous tilt functions. Pixel map the five beams for unique effects. The Rogue R1 FX-B runs on DMX, Art-Net™, sACN, and Kling-Net protocols, and can be controlled with lighting consoles or media servers, providing the ultimate in flexible control integration options. Convert TCP/IP protocols into DMX output for shorter cable runs.

- <span id="page-6-2"></span>**Features** • <sup>5</sup> RGBW 15 <sup>W</sup> LEDs
	- Tight 7° beams.
	- 5,361 lux at 5 meters
	- Continuous and-fast pan/tilt movement
	- Control options include DMX, Art-Net™, sACN, and Kling-Net
	- Neutrik® powerCON® in and out ports
	- Amphenol XLRnet through ports
	- DMX 3- and 5-pin in and out ports
	- Built-in TCP/IP to DMX converter
	- Built-in web server for remote diagnostics and firmware upgrades

#### <span id="page-6-3"></span>**Overview**

#### **Front View**

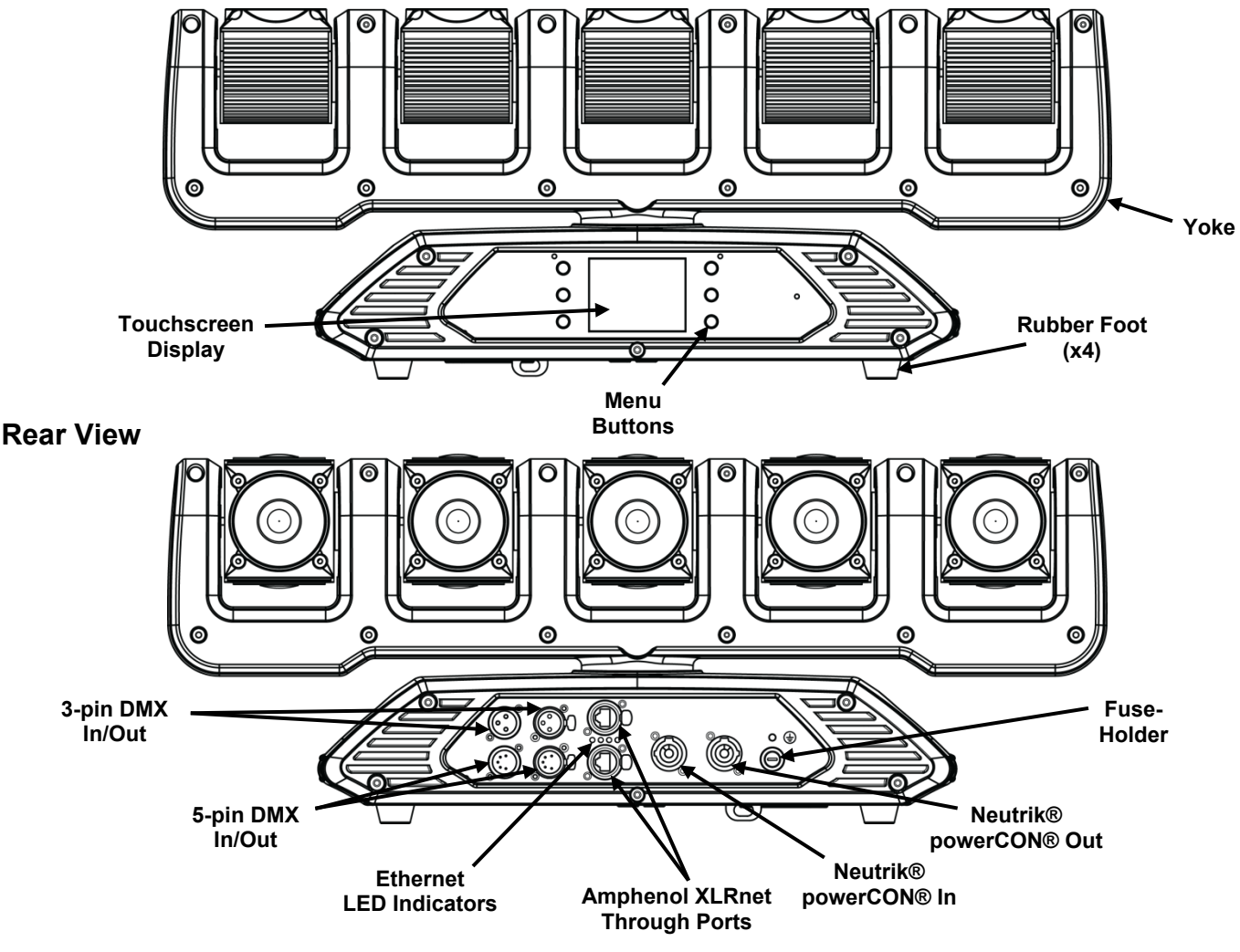

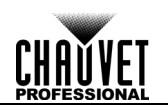

### <span id="page-7-0"></span>**Dimensions**

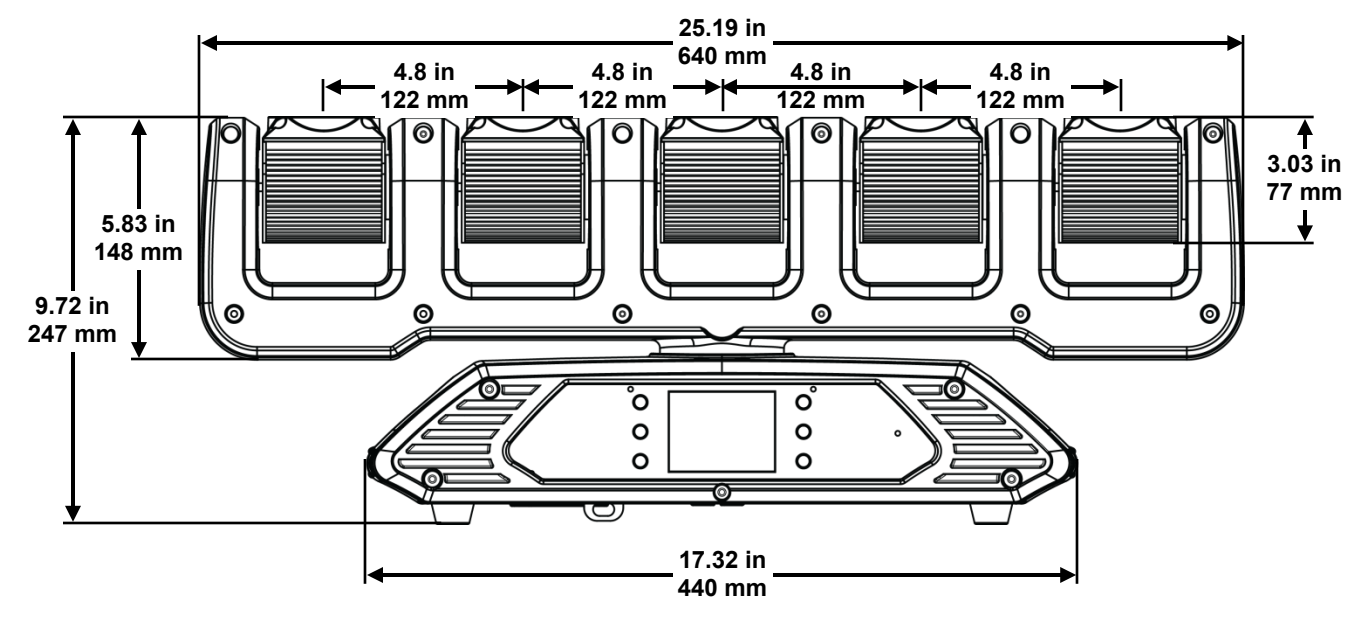

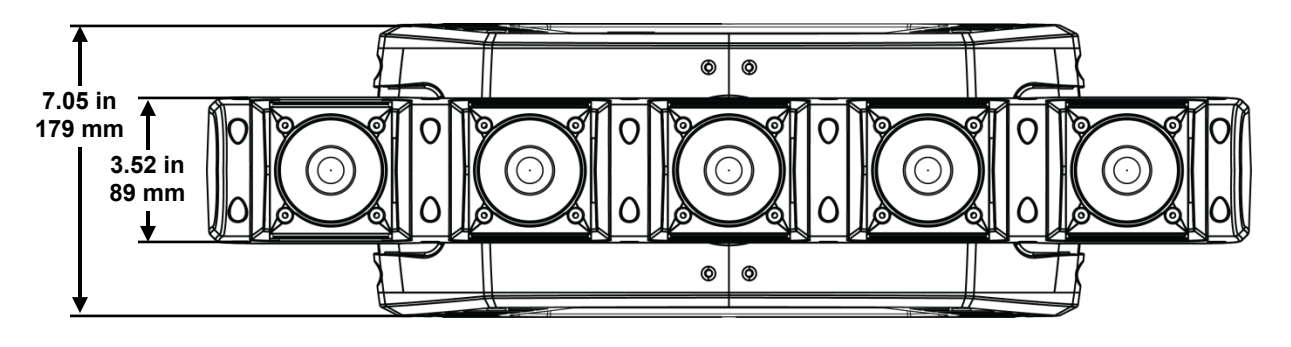

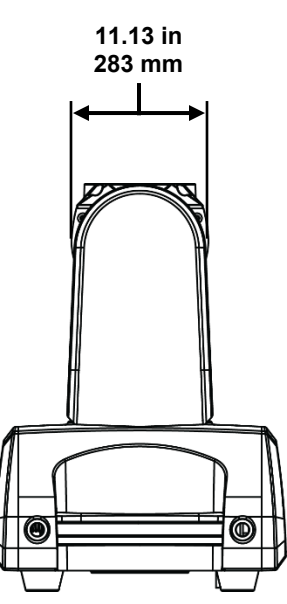

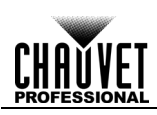

## <span id="page-8-1"></span><span id="page-8-0"></span>**3. Setup**

AC Power Each Rogue R1 FX-B has an auto-ranging power supply that works with an input voltage range of 100 to 240 VAC, 50/60 Hz. To determine the power requirements for each Rogue R1 FX-B, refer to the label affixed to the product. You can also refer to the [Technical Specifications](#page-41-0) chart in this manual.

The listed current rating indicates the maximum current draw during normal operation. For more information, you may download Sizing Circuit Breakers from the Chauvet website: [www.chauvetprofessional.com.](http://www.chauvetprofessional.com/)

- **Always connect this product to a protected circuit with an appropriate electrical ground to avoid the risk of electrocution or fire.**
- **Never connect this product to a rheostat (variable resistor) or dimmer circuit, even if the rheostat or dimmer channel serves only as a 0 to 100% switch.**
	- **To eliminate unnecessary wear and improve its lifespan, during periods of non-use completely disconnect the product from power via breaker or by unplugging it.**
- <span id="page-8-2"></span>**AC Plug** The Rogue R1 FX-B comes with a power input cord terminated with a Neutrik® powerCON® connector on one end and an Edison plug on the other end (U.S. market). If the power input cord that came with your product has no plug, or if you need to change the Edison plug, use the table below to wire the new plug.

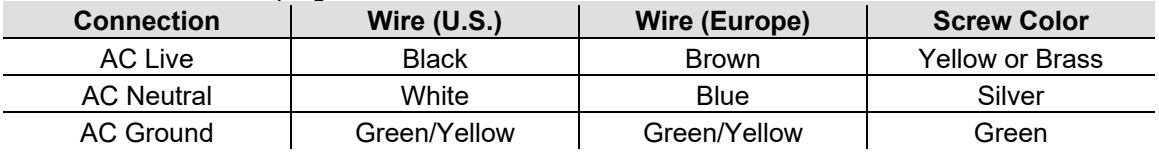

**Fuse** 1. Disconnect this product from the power outlet.

<span id="page-8-3"></span>**Replacement**

- Using a flat-head screwdriver, unscrew the fuse holder cap from the housing. 3. Remove the blown fuse and replace with another fuse of the same type and rating
	- (F 3 A, 250 V).
- 4. Screw the fuse holder cap back in place and reconnect power.

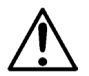

**Make sure to disconnect the product's power cord before replacing a blown fuse. Always replace the blown fuse with another of the same type and rating.**

<span id="page-8-4"></span>**Power Linking** It is possible to link up to 6 Rogue R1 FX-B products at 100 V, 8 products at 120 V, 15 products at 208 V, or up to 16 products at 230 V or 240 V. Never exceed this number. This product comes with a power input cord. Power linking cables are available from Chauvet for

**Power Linking Diagram**

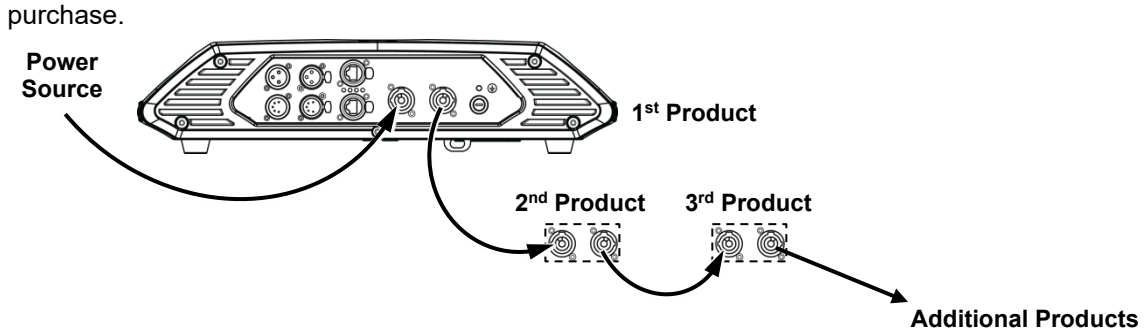

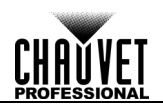

<span id="page-9-0"></span>**Mounting** Before mounting this product, read and follow the **Safety Notes**. For our CHAUVET Professional line of mounting clamps, go to [http://trusst.com/products/.](http://trusst.com/products/)

<span id="page-9-1"></span>**Orientation** Always mount this product in a safe position and make sure there is adequate room for ventilation, configuration, and maintenance. The Rogue R1 FX-B can be suspended upright or upside down using the 2 Omega brackets included, or it can be placed on its rubber feet on a flat level surface. Chauvet recommends using the following general guidelines when mounting this product:

- When selecting an installation location, consider easy access to this product for operation,
- programming adjustments, and routine maintenance.
- The product is not intended for permanent installation.
- Make sure to mount this product away from any flammable material as indicated in the [Safety Notes.](#page-5-0)
- Never mount in places where rain, high humidity, extreme temperature changes, or restricted ventilation may affect the product.
- If hanging this product, make sure that the mounting location can support the product's weight. See the [Technical Specifications](#page-41-0) for the weight-bearing requirements of this product.
- When hanging this product, always secure to a fastening device using a safety cable. For our CHAUVET Professional line of safety cables, go to [http://trusst.com/products/.](http://trusst.com/products/)
- When mounting the product on the floor, make sure that the product and cables are away from people and vehicles.
- Place the Rogue R1 FX-B so that it can move freely without hitting anything or anybody.
- Leave enough slack on the cabled to prevent tension and pull on the plugs.

#### **Mounting Diagram**

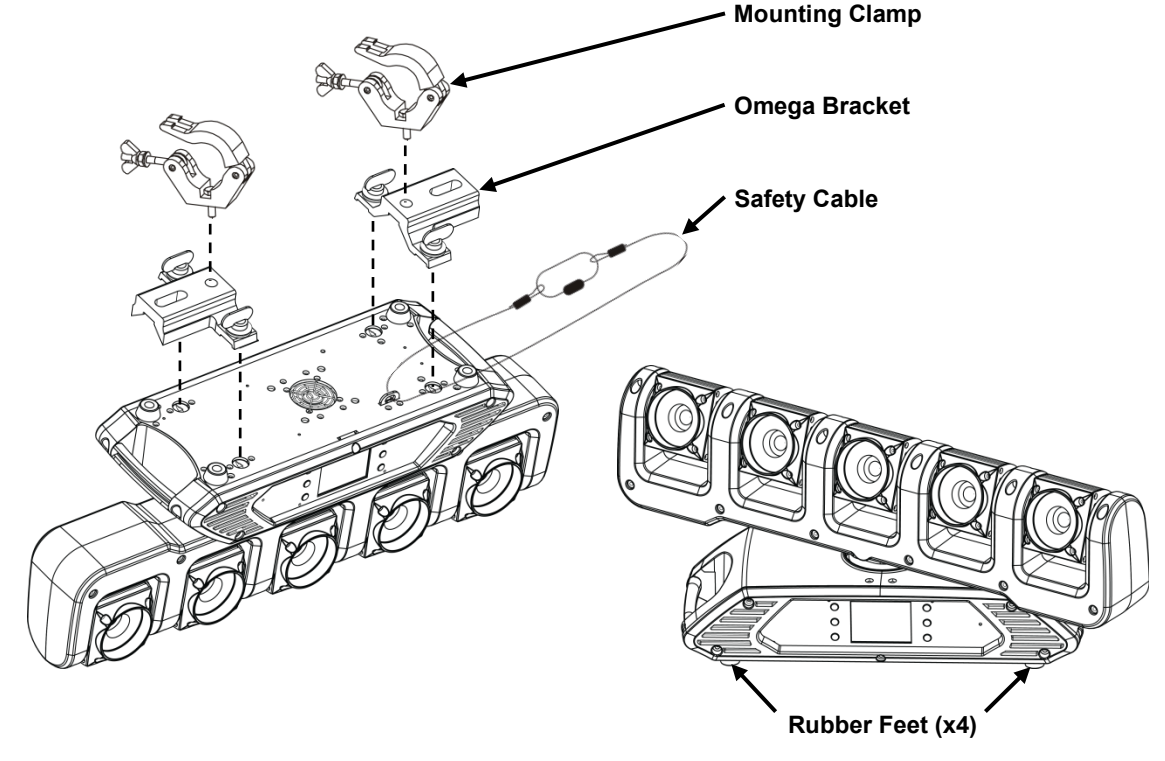

**Overhead Mounting <b>Floor Mounting** 

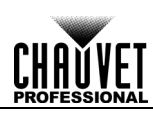

#### <span id="page-10-0"></span>**Signal Connections**

The Rogue R1 FX-B can receive DMX, Art-Net™, sACN, or Kling-Net signal. The Rogue R1 FX-B has 2 Neutrik® etherCON® through ports, and 3- and 5-pin DMX in and out ports. For more information about DMX, read the DMX primer at: [https://www.chauvetprofessional.com/wp-content/uploads/2016/06/DMX\\_Primer.pdf.](https://www.chauvetprofessional.com/wp-content/uploads/2016/06/DMX_Primer.pdf)

<span id="page-10-1"></span>**Art-Net™ Connection**

Art-Net™ is an Ethernet protocol that uses TCP/IP which transfers a large amount of DMX512 data using an Neutrik® etherCON® RJ45 connection over a large network. An Art-Net™ protocol document is available from [www.chauvetprofessional.com.](http://www.chauvetprofessional.com/) Art-Net™ designed by and copyright Artistic Licence Holdings Ltd.

<span id="page-10-2"></span>**sACN Connection**

Also known as ANSI E1.31, streaming ACN is an Ethernet protocol that uses the layering and formatting of Architecture for Control Networks to transport DMX512 data over IP or any other ACN compatible network. ACN is maintained by the Professional Lighting and Sound Association (PLASA).

<span id="page-10-3"></span>**Kling-Net Connection**

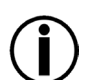

Kling-Net is a network protocol that allows auto configuration of display devices using a Neutrik® etherCON® RJ45 Ethernet connection. Refer to the ArKaos software manual for detailed instructions on programming this product.

**ArKaos Kling-Net does not support the pan and tilt functions, and must be paired with another protocol for full functionality with the Rogue R1 FX-B.** 

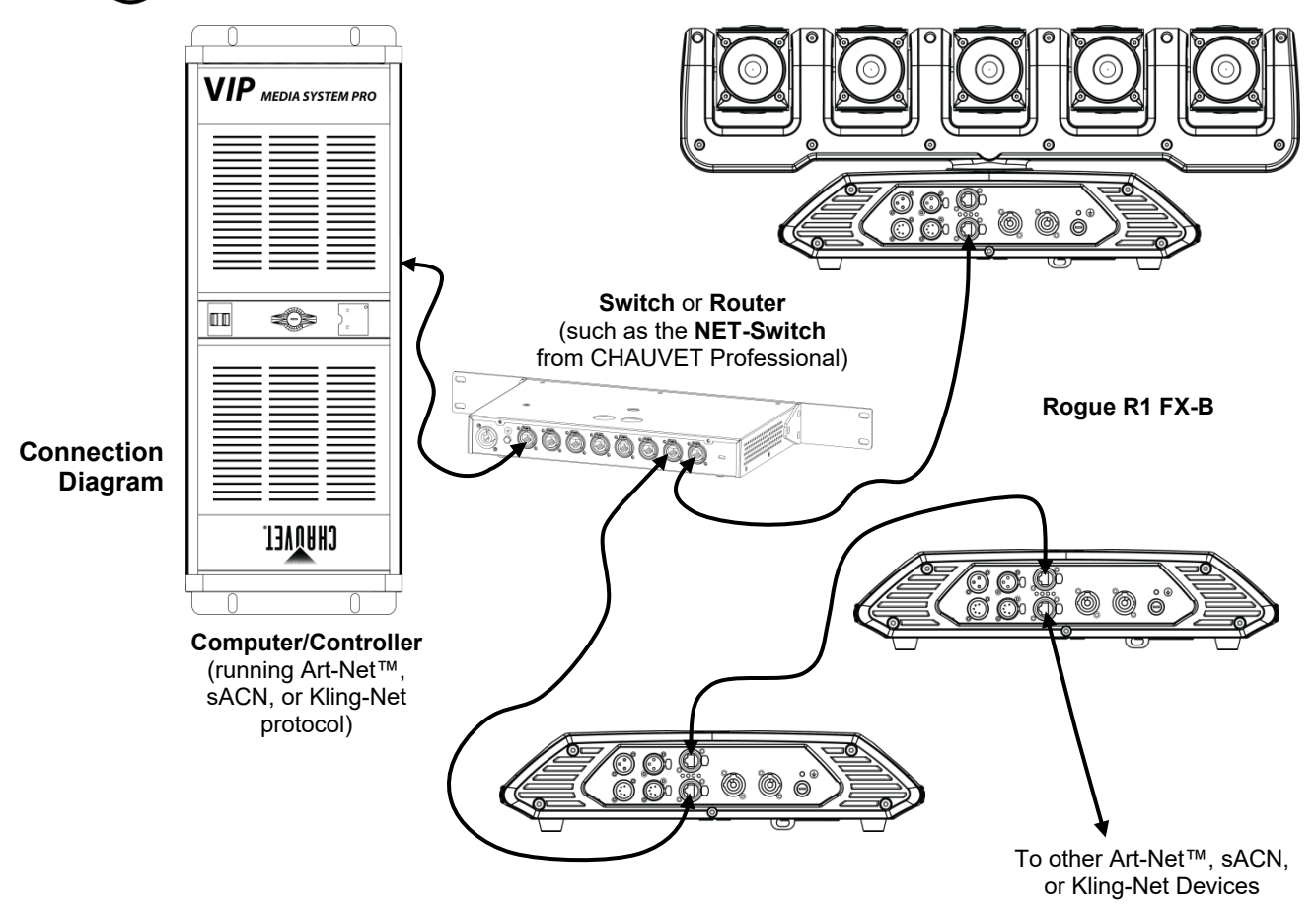

**The three LED indicators in between the Amphenol XLRnet ports indicate a connection to a network and activity on that network. They do not indicate whether or not the Rogue R1 FX-B is receiving a signal from a controller.**

Setup

# <span id="page-11-0"></span>**4. Operation**

<span id="page-11-1"></span>**Touchscreen Control Panel** The Rogue R1 FX-B has a touchscreen display as well as 6 control buttons. Navigate the menu structure by pressing the buttons, touching the images of the buttons on the sides of the display, or touching the desired menu option on the display directly. The touchscreen can be locked and calibrated

<span id="page-11-2"></span>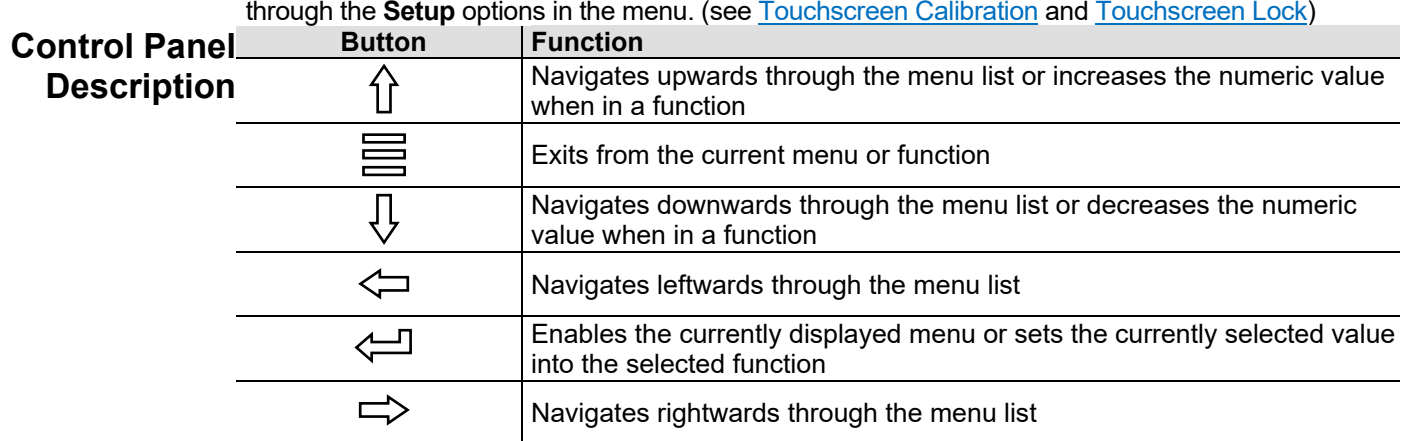

### <span id="page-11-3"></span>**Battery Powered** Press and hold until menu screen appears (approx 15 sec.).

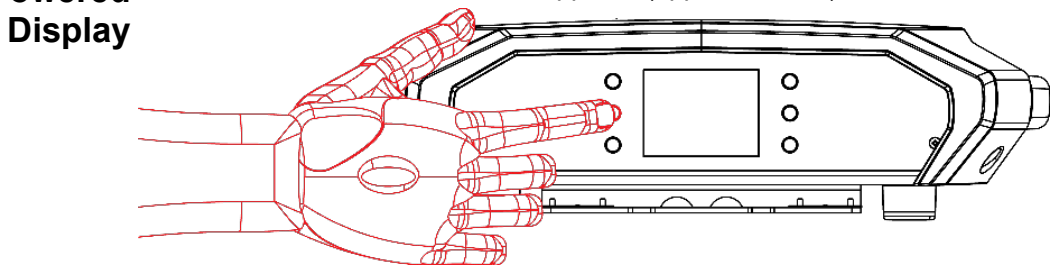

#### <span id="page-11-4"></span>**Menu Map**

Refer to the Rogue R1 FX-B product page on ww[w.chauvetprofessional.com](http://www.chauvetprofessional.com/) for the latest menu map.

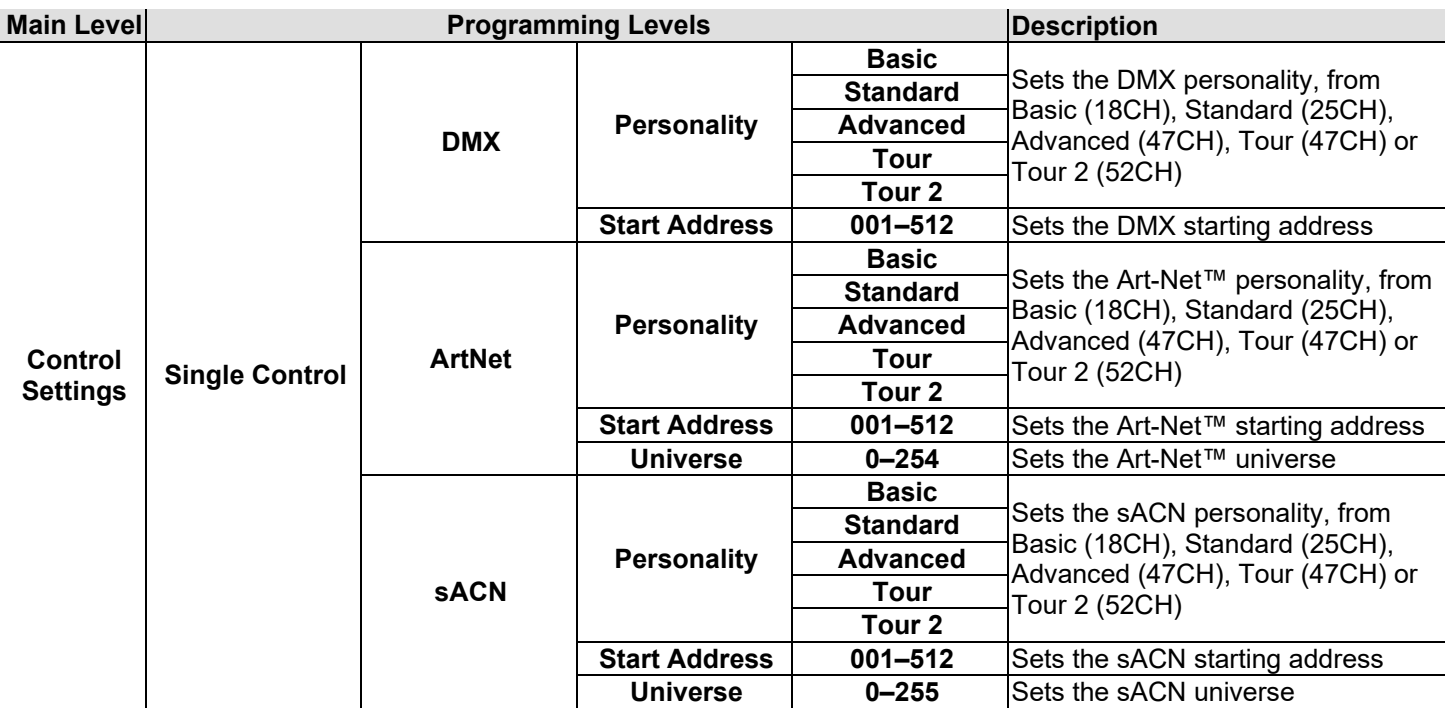

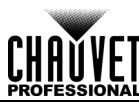

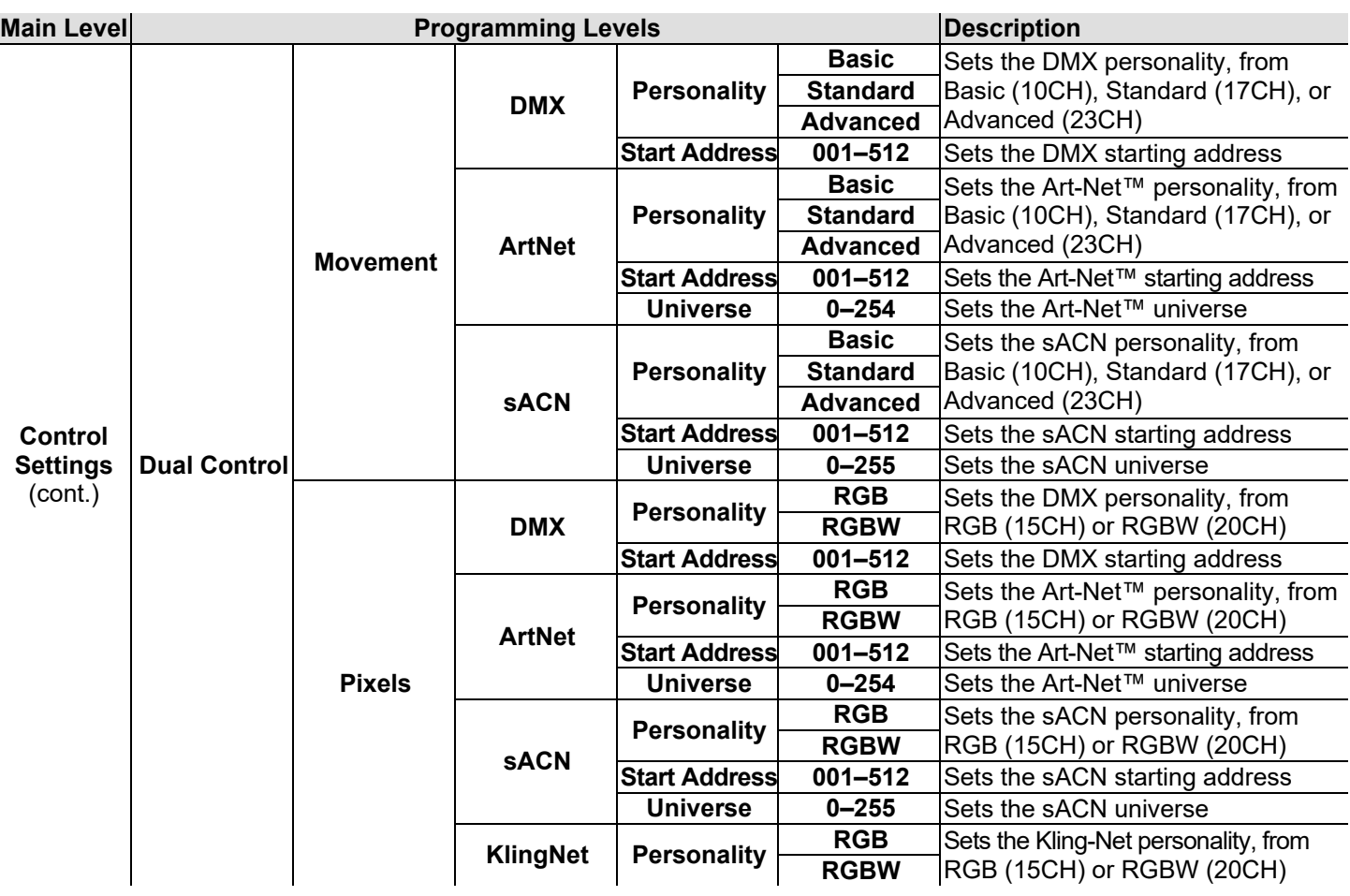

In Dual Control mode, the Movement protocol and the Pixel protocol cannot be the same.

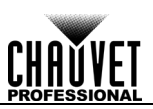

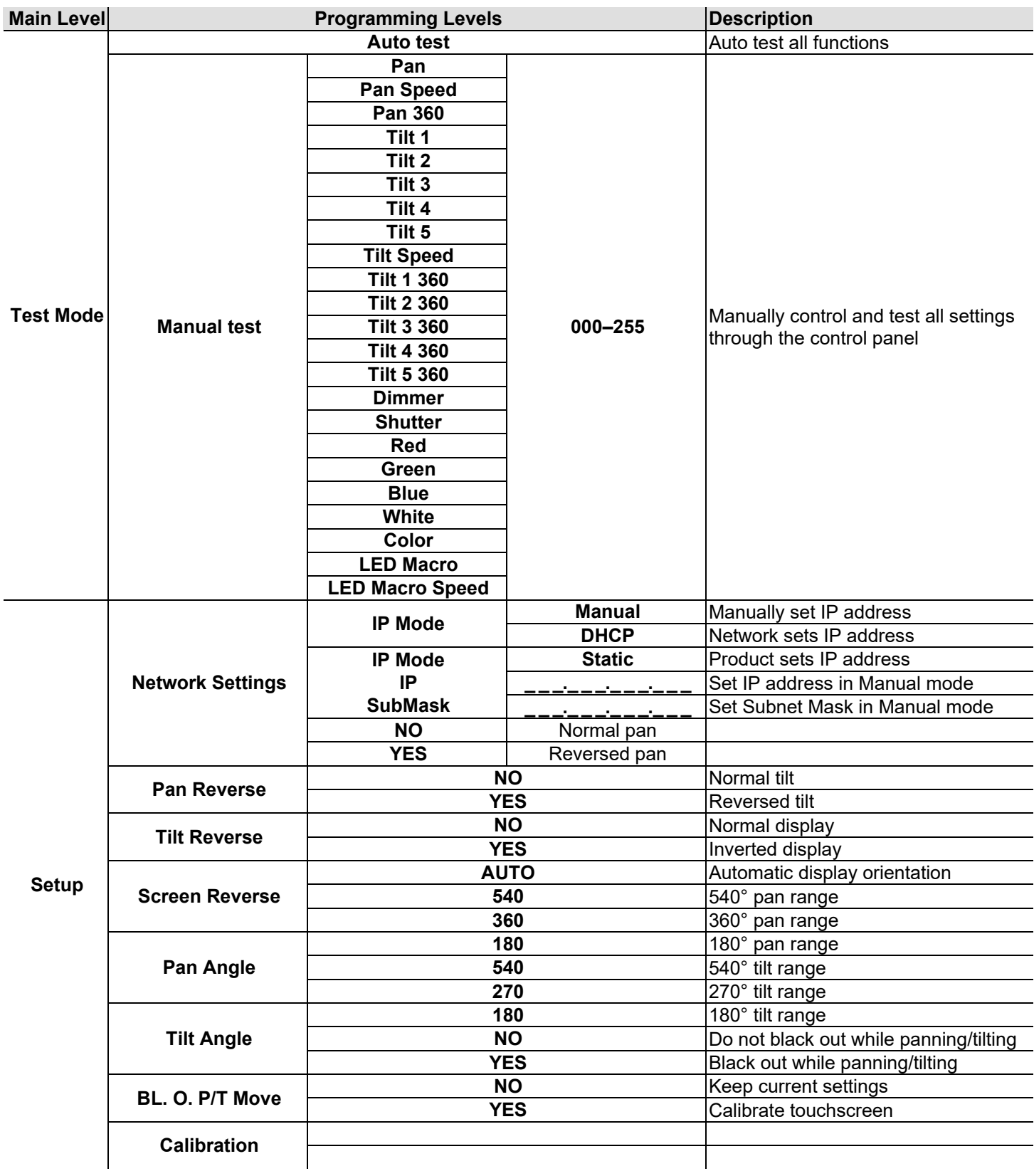

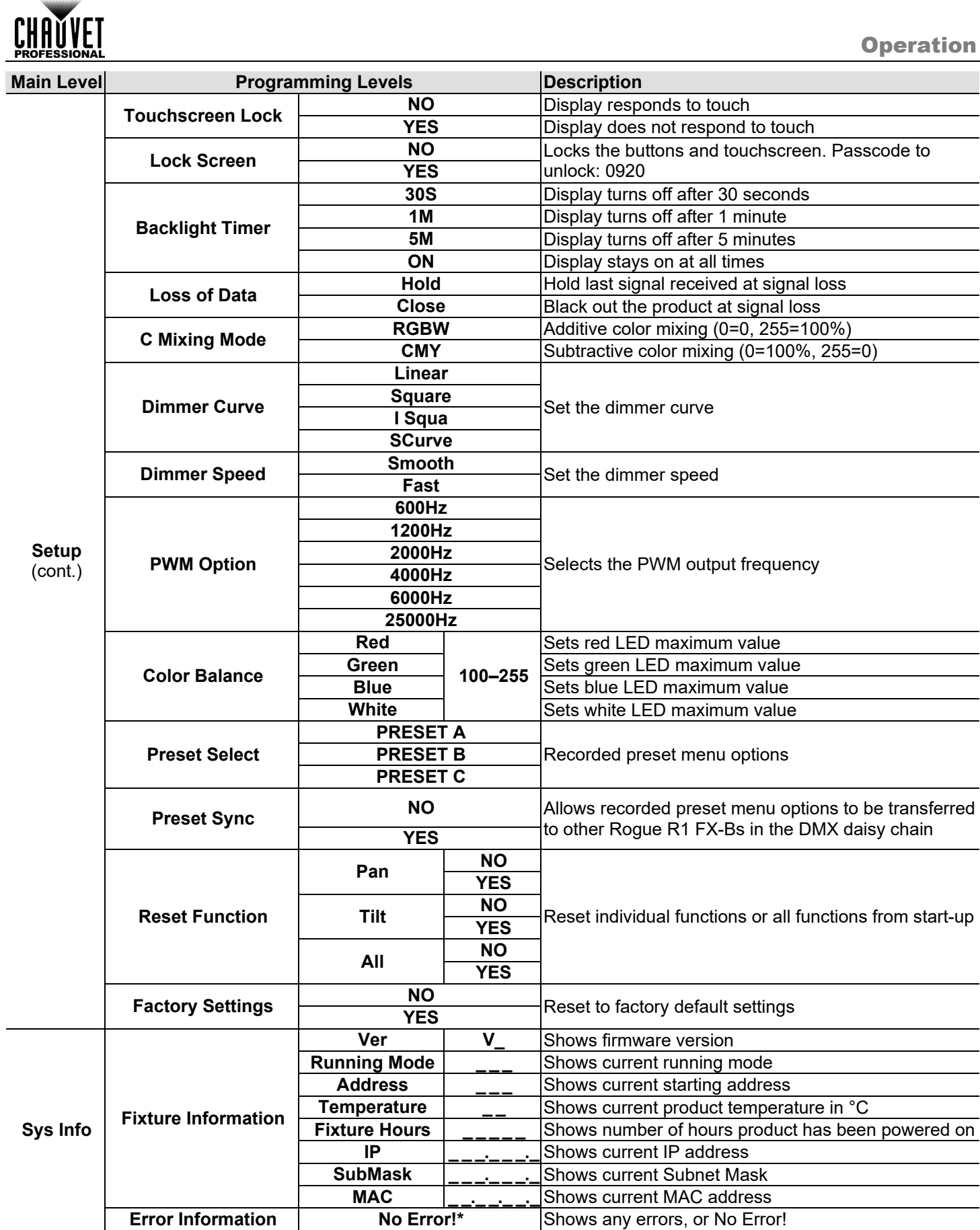

 $\overline{a}$ 

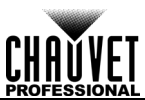

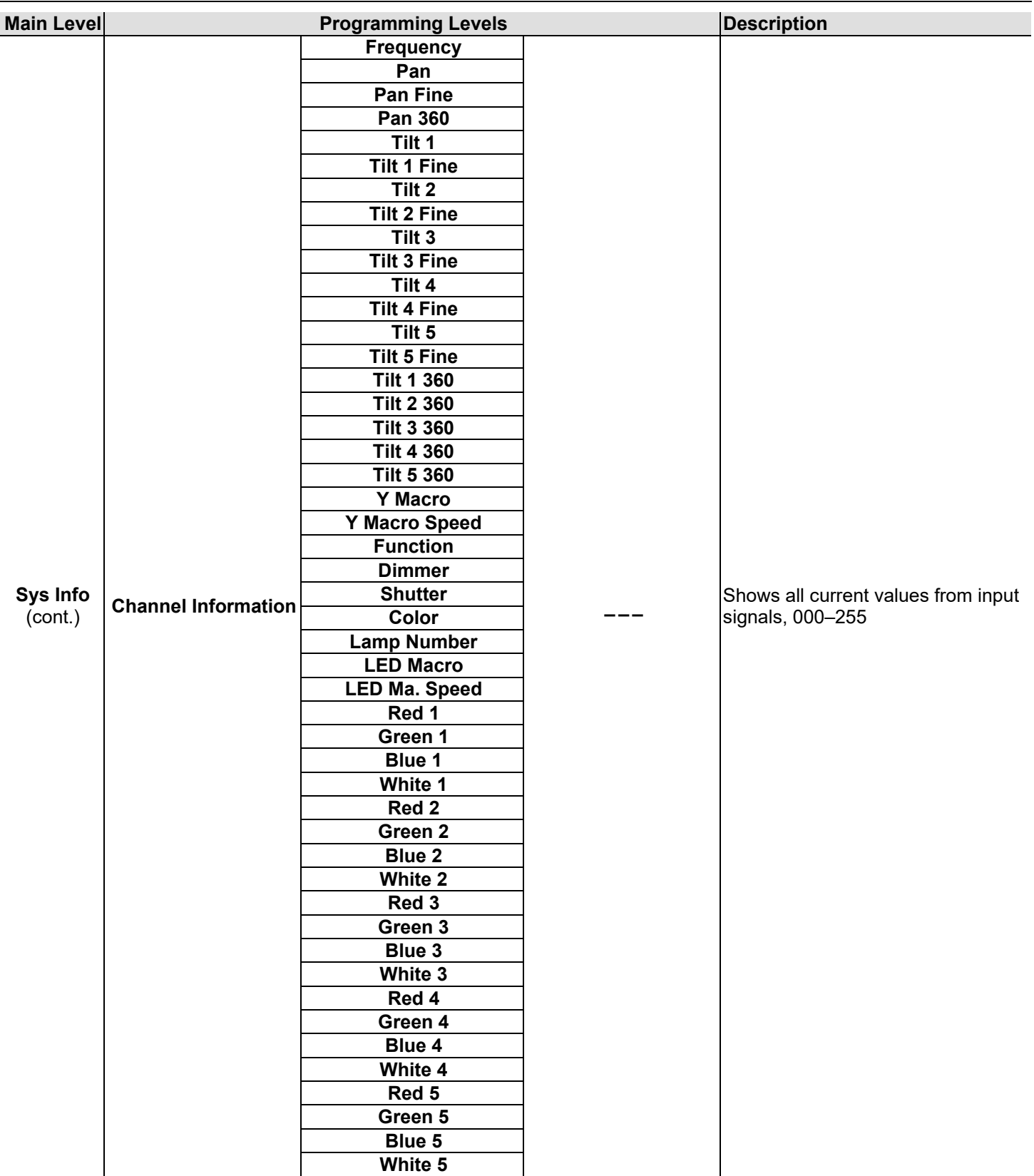

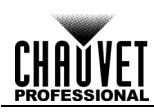

#### <span id="page-16-0"></span>**Protocol Configuration**

The Rogue R1 FX-B can be set to respond to DMX, Art-Net™, sACN, Kling-Net, or a combination of those protocols. The protocol configuration must be set for the product to respond correctly to the controller(s). See the Menu Map for more information.

#### <span id="page-16-1"></span>**Single Control**

In Single Control mode, the Rogue R1 FX-B is controlled by a single protocol input. Choose from DMX, Art-Net™, or sACN. In this mode, the four personalities available are **Basic** (18 channels), **Standard** (25 channels), **Advanced** (47 channels), **Tour** (47CH) and **Tour 2** (52CH).

- <span id="page-16-2"></span>**Single Control** To select the Single Control protocol, follow the instructions below:
	- **Protocol** 1. Press <MENU> repeatedly until the [Home Screen](#page-30-1) shows on the display. Press <ENTER>.<br>Contral Cattings as the display of COMP at FFTs, an appoints to sale Contral Cattings, and with the display
		- Use **<UP>**, **<DOWN>**, **<LEFT>**, or **<RIGHT>** to select **Control Settings**, or touch the display where it says **Control Settings**.
		- If using the buttons instead of the touchscreen, press **<ENTER>**.
		- Use **<UP>** or **<DOWN>** to select **Single Control**, or touch the display where it says **Single Control**.
		- If using the buttons instead of the touchscreen, press **<ENTER>**.
		- Use **<UP>** or **<DOWN>** to select from **DMX**, **ArtNet**, or **sACN**, or touch the display where it says the desired protocol option.
		- If using the buttons instead of the touchscreen, press **<ENTER>**.
- <span id="page-16-3"></span>**Single Control** To select the Single Control personality, set the **Protocol**, then do the following:
	- **Personality** 1. Use <UP> or <DOWN> to select **Personality**, or touch the display where it says **Personality**.
		- If using the buttons instead of the touchscreen, press **<ENTER>**.
		- Use **<UP>**, **<DOWN>**, **<LEFT>**, or **<RIGHT>** to select from **Basic** (18-channel), **Standard** (25 channel), **Advanced** (47-channel), **Tour** (47CH) or **Tour 2** (52CH), or touch the display where it says the desired personality.
		- If using the buttons instead of the touchscreen, press **<ENTER>**.

#### <span id="page-16-4"></span>**Single Control** To set the starting address of the Single Control mode, set the <u>Protocol</u>, then follow the instructions **Start Address** below:

- Use **<UP>** or **<DOWN>** to select **Start Address**, or touch the display where it says **Start Address**.
- If using the buttons instead of the touchscreen, press **<ENTER>**.
- Enter the starting address (**001–512**) with one of the following methods:
	- Type the address number using the number pad that shows on the touchscreen display. or
	- Using the buttons (or the button icons on the sides of the display),
		- Use **<LEFT>** or **<RIGHT>** to select the digit to be altered.
		- Use **<UP>** or **<DOWN>** to increase or decrease the number value of that digit.
		- c. Repeat until the address is set as desired.
- Press **<ENTER>**.

<span id="page-16-5"></span>Single Control To set the Universe address of the Single Control mode when using Art-Net™ or sACN, set the Universe **[Protocol](#page-16-2)** to **ArtNet** or **sACN**, then do the following:

- Use **<UP>** or **<DOWN>** to select **Universe**, or touch the display where it says **Universe**.
- If using the buttons instead of the touchscreen, press **<ENTER>**.
- Enter the universe address (**0–254** for **ArtNet**, **0–255** for **sACN**) with one of the following methods:
	- Type the universe number using the number pad that shows on the touchscreen display. or
	- Using the buttons (or the button icons on the sides of the display),
		- Use **<LEFT>** or **<RIGHT>** to select the digit to be altered.
		- Use **<UP>** or **<DOWN>** to increase or decrease the number value of that digit.
		- Repeat until the universe is set as desired.
- Press **<ENTER>**.

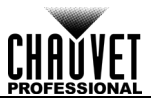

#### <span id="page-17-5"></span><span id="page-17-4"></span><span id="page-17-3"></span><span id="page-17-2"></span><span id="page-17-1"></span><span id="page-17-0"></span>**Dual Control** In Dual Control mode, the Rogue R1 FX-B is controlled by two protocol inputs. One controls the movement of the yoke as well as the dimmer and shutter, while the other controls the individual LED output. **Dual Control** The Movement protocol controls the movement of the yoke as well as the dimmer and shutter. Choose **Movement** from DMX, Art-Net™, or sACN. In this mode, the three personalities available are **Basic** (10 channels), **Standard** (17 channels), and **Advanced** (23 channels). **Dual Control** To select the Dual Control Movement protocol, follow the instructions below: **Movement** 1. Press **<MENU>** repeatedly until the <u>Home Screen</u> shows on the display. Press **<ENTER>**. **Protocol** Use **<UP>**, **<DOWN>**, **<LEFT>**, or **<RIGHT>** to select **Control Settings**, or touch the display where it says **Control Settings**. If using the buttons instead of the touchscreen, press **<ENTER>**. Use **<UP>** or **<DOWN>** to select **Dual Control**, or touch the display where it says **Dual Control**. If using the buttons instead of the touchscreen, press **<ENTER>**. Use **<UP>** or **<DOWN>** to select **Movement**, or touch the display where it says **Movement**. If using the buttons instead of the touchscreen, press **<ENTER>**. Use **<UP>**, **<DOWN>**, **<LEFT>**, or **<RIGHT>** to select from **DMX**, **ArtNet**, or **sACN**, or touch the display where it says the desired protocol option. If using the buttons instead of the touchscreen, press **<ENTER>**. **Dual Control**  To select the Dual Control Movement personality, set the [Protocol,](#page-17-2) then do the following: **Movement**  Use **<UP>** or **<DOWN>** to select **Personality**, or touch the display where it says **Personality**. **Personality** 2. If using the buttons instead of the touchscreen, press <**ENTER>**. Use **<UP>**, **<DOWN>**, **<LEFT>**, or **<RIGHT>** to select from **Basic** (10-channel), **Standard** (17 channel), or **Advanced** (23-channel), or touch the display where it says the desired personality. If using the buttons instead of the touchscreen, press **<ENTER>**. **Dual Control** To set the starting address of the Dual Control Movement mode, set the <u>Protocol,</u> then follow the **Movement** instructions below: **Start Address** 1. Use **<UP>** or **<DOWN>** to select **Start Address**, or touch the display where it says **Start Address**. If using the buttons instead of the touchscreen, press **<ENTER>**. Enter the starting address (**001–512**) with one of the following methods: • Type the address number using the number pad that shows on the touchscreen display. or Using the buttons (or the button icons on the sides of the display), Use **<LEFT>** or **<RIGHT>** to select the digit to be altered. Use **<UP>** or **<DOWN>** to increase or decrease the number value of that digit. Repeat until the address is set as desired. Press **<ENTER>**. **Dual Control**  To set the Universe address of the Dual Control Movement mode when using Art-Net™ or sACN, set **Movement** the [Protocol](#page-17-2) to **ArtNet** or **sACN**, then do the following: **Universe** 1. Use <UP> or <DOWN> to select Universe, or touch the display where it says Universe. If using the buttons instead of the touchscreen, press **<ENTER>**. Enter the universe address (**0–254** for **ArtNet**, **0–255** for **sACN**) with one of the following methods: • Type the universe number using the number pad that shows on the touchscreen display. or Using the buttons (or the button icons on the sides of the display), Use **<LEFT>** or **<RIGHT>** to select the digit to be altered. Use **<UP>** or **<DOWN>** to increase or decrease the number value of that digit. c. Repeat until the universe is set as desired. Press **<ENTER>**.

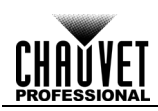

- <span id="page-18-0"></span>**Dual Control** The Pixel protocol controls the individual output of the LEDs. Choose from DMX, Art-Net™, sACN, or **Pixel** Kling-Net. In this mode, the two personalities available are **RGB** (15 channels), and **RGBW** (20 channels).
- <span id="page-18-1"></span>**Dual Control Pixel**  To select the Dual Control Pixel protocol, follow the instructions below:
	- **Protocol** Press **<MENU>** repeatedly until the [Home Screen](#page-30-1) shows on the display. Press **<ENTER>**.
		- Use **<UP>**, **<DOWN>**, **<LEFT>**, or **<RIGHT>** to select **Control Settings**, or touch the display where it says **Control Settings**.
			- If using the buttons instead of the touchscreen, press **<ENTER>**.
		- Use **<UP>** or **<DOWN>** to select **Dual Control**, or touch the display where it says **Dual Control**.
		- If using the buttons instead of the touchscreen, press **<ENTER>**.
		- Use **<UP>** or **<DOWN>** to select **Pixel**, or touch the display where it says **Pixel**.
		- If using the buttons instead of the touchscreen, press **<ENTER>**.
		- Use **<UP>**, **<DOWN>**, **<LEFT>**, or **<RIGHT>** to select from **DMX**, **ArtNet**, **sACN**, or **KlingNet**, or touch the display where it says the desired protocol option.
		- If using the buttons instead of the touchscreen, press **<ENTER>**.
- <span id="page-18-2"></span>**Dual Control Pixel**  To select the Dual Control Pixel personality, set the [Protocol,](#page-18-1) then do the following:
	- **Personality** Use **<UP>** or **<DOWN>** to select **Personality**, or touch the display where it says **Personality**.
		- If using the buttons instead of the touchscreen, press **<ENTER>**.
			- Use **<UP>**, **<DOWN>**, **<LEFT>**, or **<RIGHT>** to select from **RGB** (15-channel) or **RGBW** (20 channel), or touch the display where it says the desired personality.
			- If using the buttons instead of the touchscreen, press **<ENTER>**.
- <span id="page-18-3"></span>**Dual Control Pixel**  To set the starting address of the Dual Control Pixel mode, set th[e Protocol,](#page-18-1) then follow the instructions **Start Address** below:
	- Use **<UP>** or **<DOWN>** to select **Start Address**, or touch the display where it says **Start Address**.
	- If using the buttons instead of the touchscreen, press **<ENTER>**.
	- Enter the starting address (**001–512**) with one of the following methods:
		- Type the address number using the number pad that shows on the touchscreen display. or
		- Using the buttons (or the button icons on the sides of the display),
			- Use **<LEFT>** or **<RIGHT>** to select the digit to be altered.
			- Use **<UP>** or **<DOWN>** to increase or decrease the number value of that digit.
			- c. Repeat until the address is set as desired.
	- Press **<ENTER>**.
- <span id="page-18-4"></span>**Dual Control Pixel** To set the Universe address of the Dual Control Pixel mode when using Art-Net™ or sACN, set the **Universe** [Protocol](#page-18-1) to **ArtNet** or **sACN**, then do the following:
	- Use **<UP>** or **<DOWN>** to select **Universe**, or touch the display where it says **Universe**.
	- If using the buttons instead of the touchscreen, press **<ENTER>**.
	- Enter the universe address (**0–254** for **ArtNet**, **0–255** for **sACN**) with one of the following methods:
		- Type the universe number using the number pad that shows on the touchscreen display. or
		- Using the buttons (or the button icons on the sides of the display),
			- Use **<LEFT>** or **<RIGHT>** to select the digit to be altered.
			- Use **<UP>** or **<DOWN>** to increase or decrease the number value of that digit.
			- c. Repeat until the universe is set as desired.
	- Press **<ENTER>**.

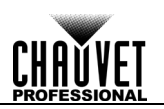

### <span id="page-19-0"></span>**Zones for Pixel control**

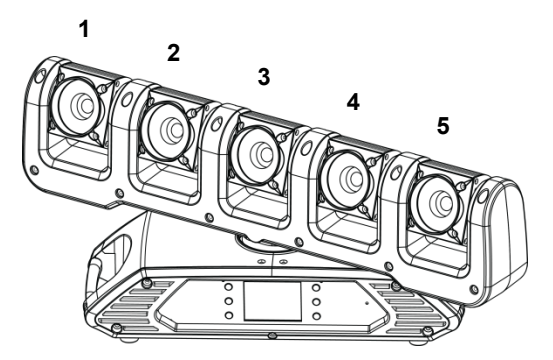

### <span id="page-19-1"></span>**DMX Values**

#### <span id="page-19-2"></span>**Single Control Values**

**T2**: Tour 2 (52 channels), **T**: Tour (47), **A**: Advanced (47), **S**: Standard (25), **B**: Basic (18)

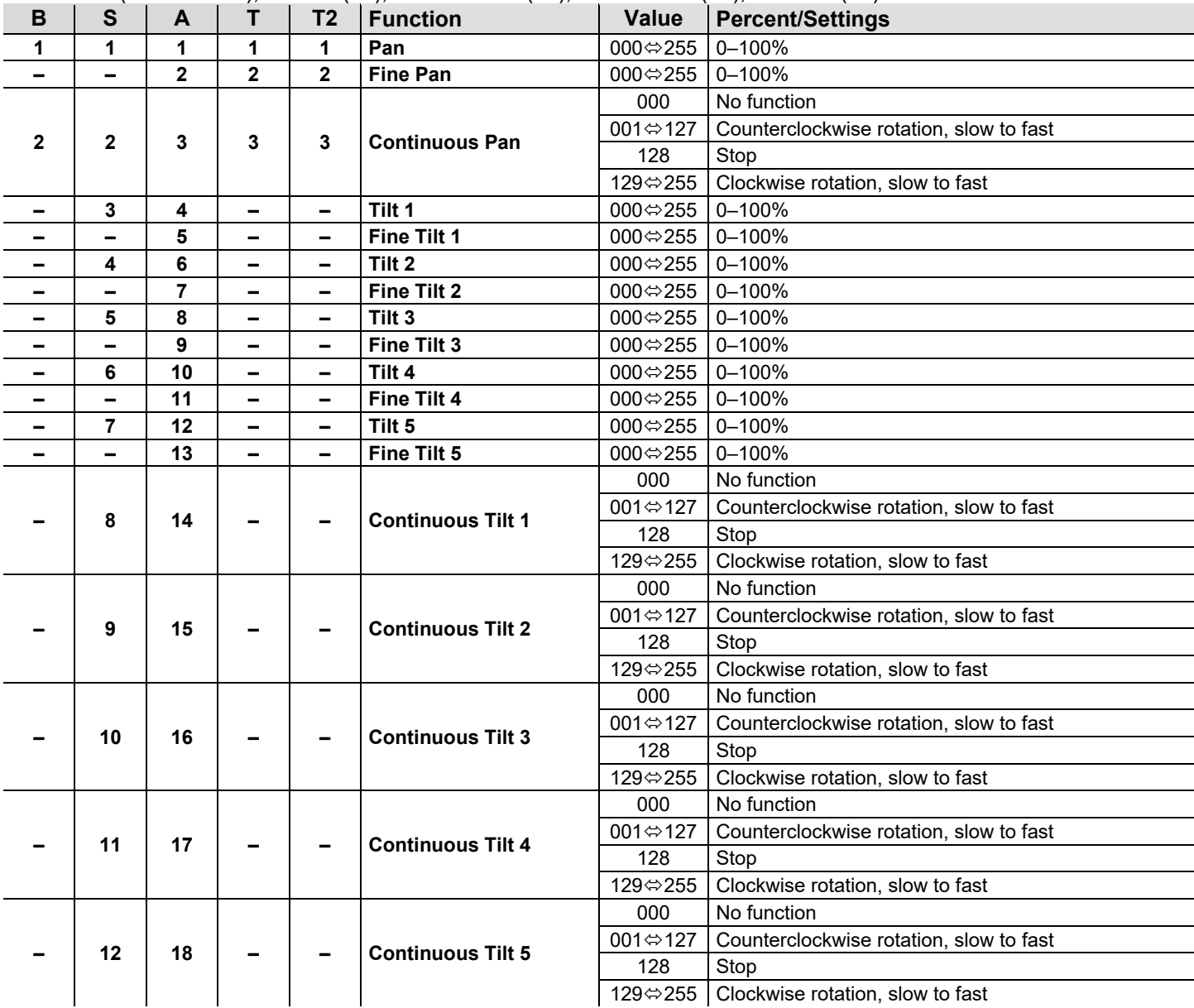

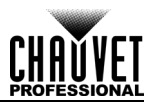

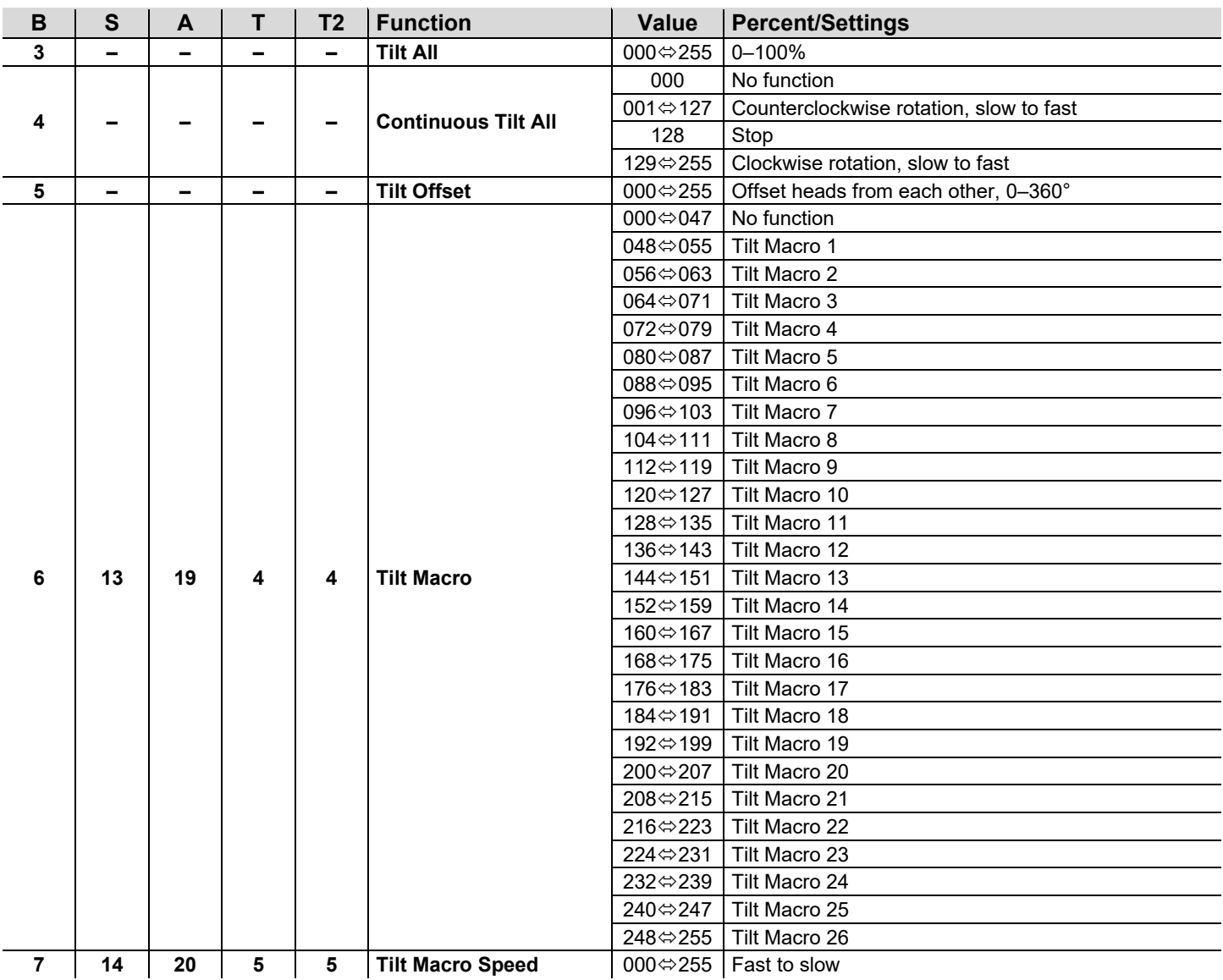

# CHANVET

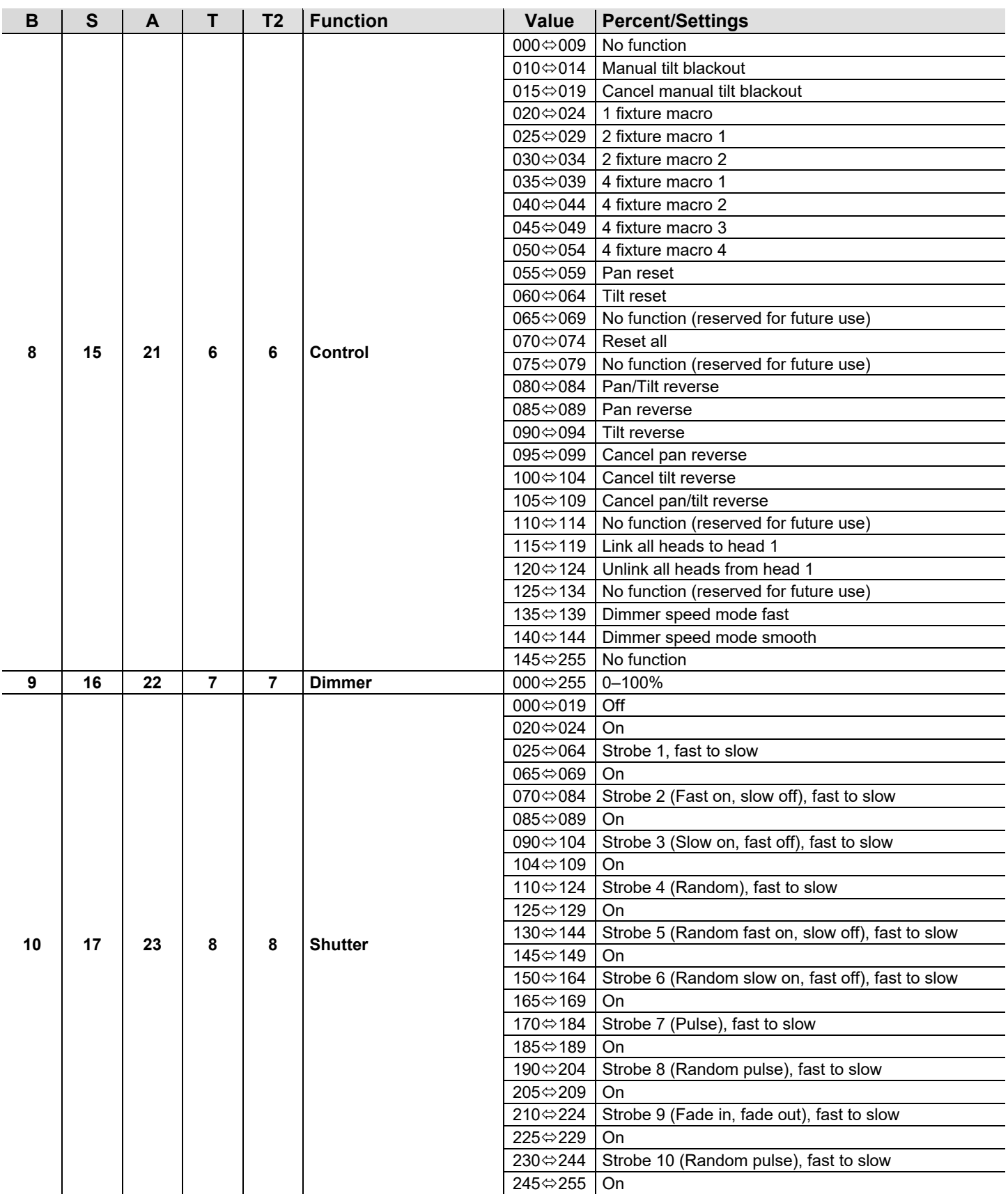

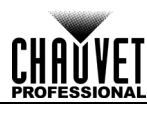

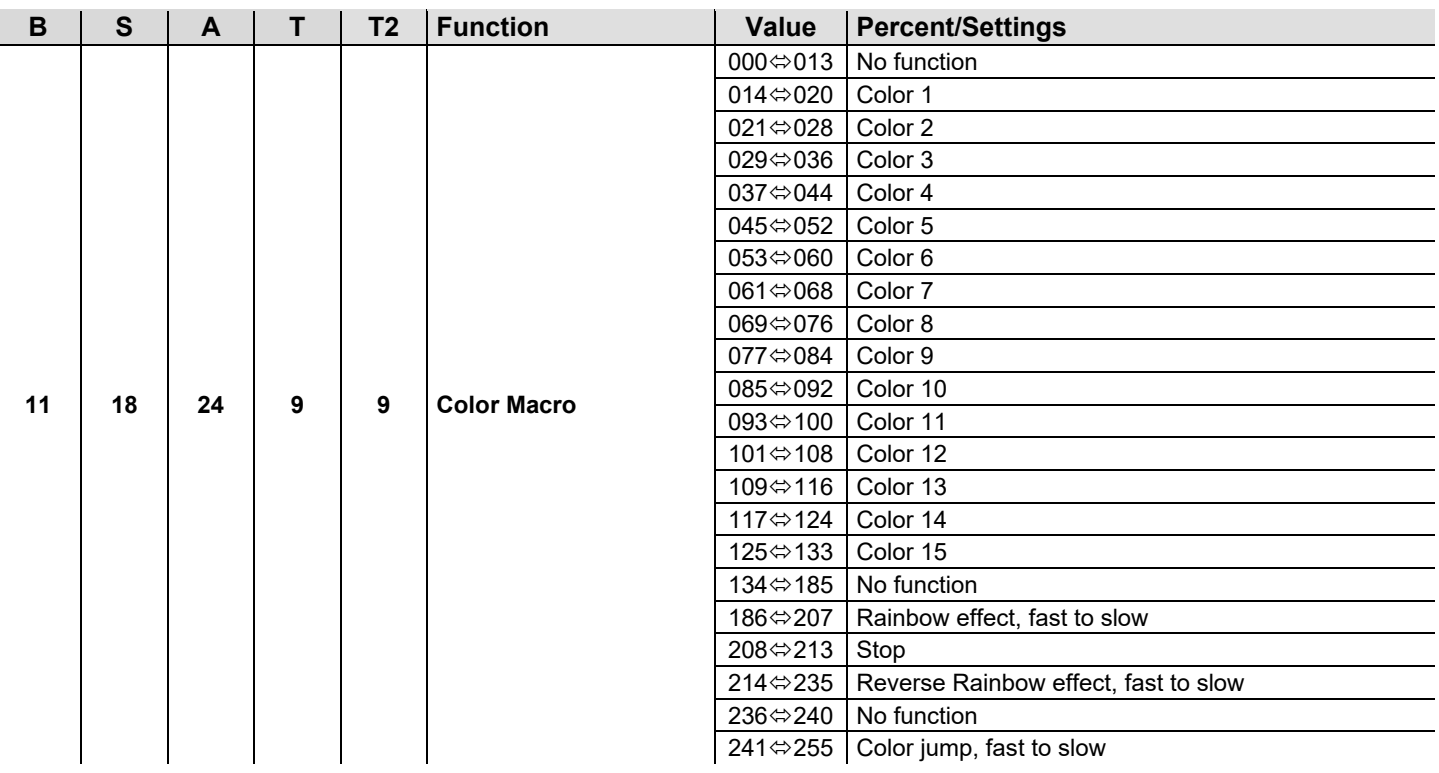

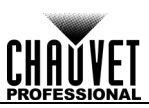

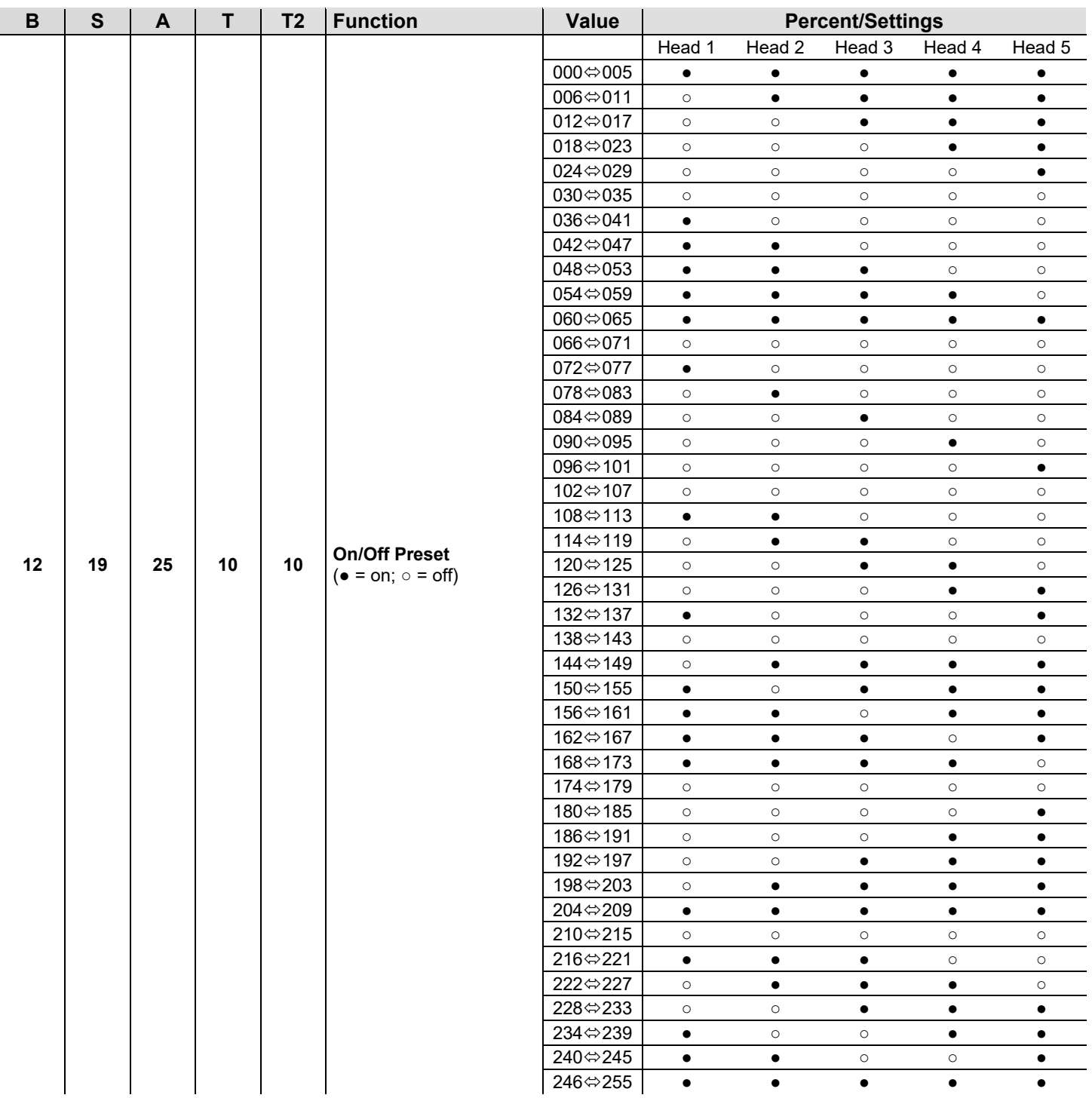

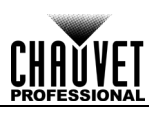

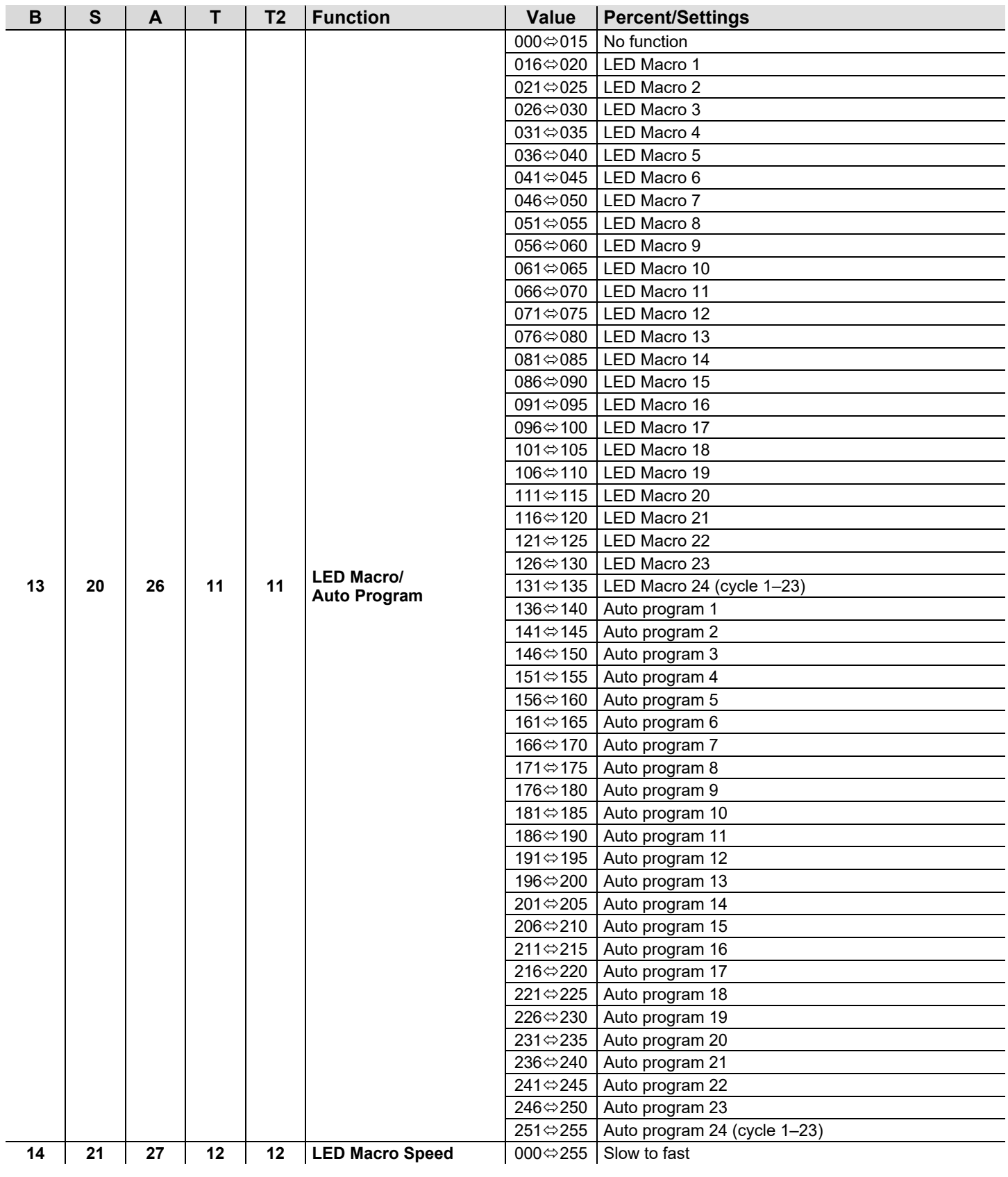

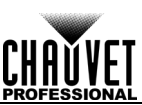

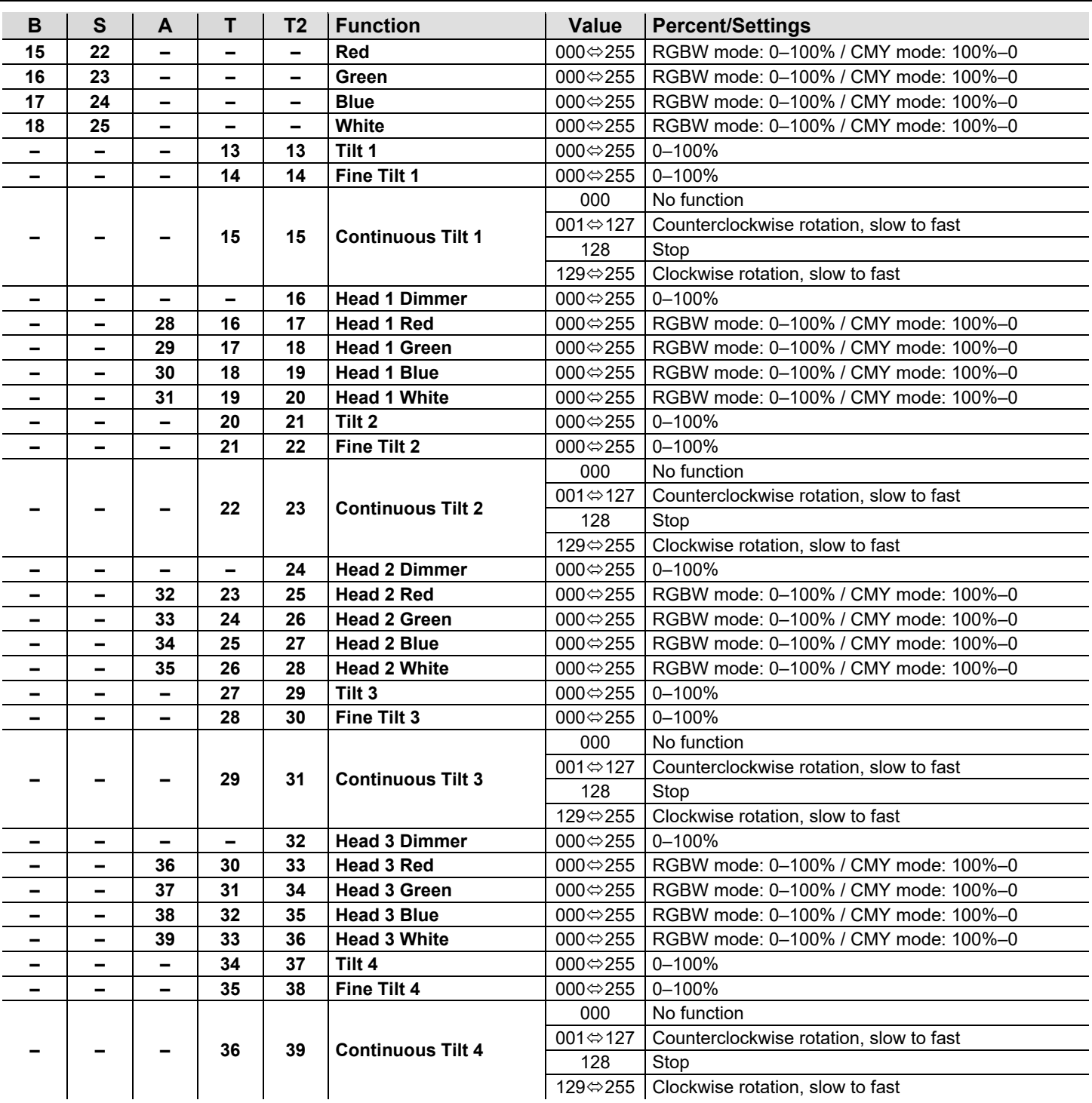

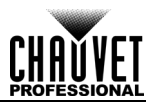

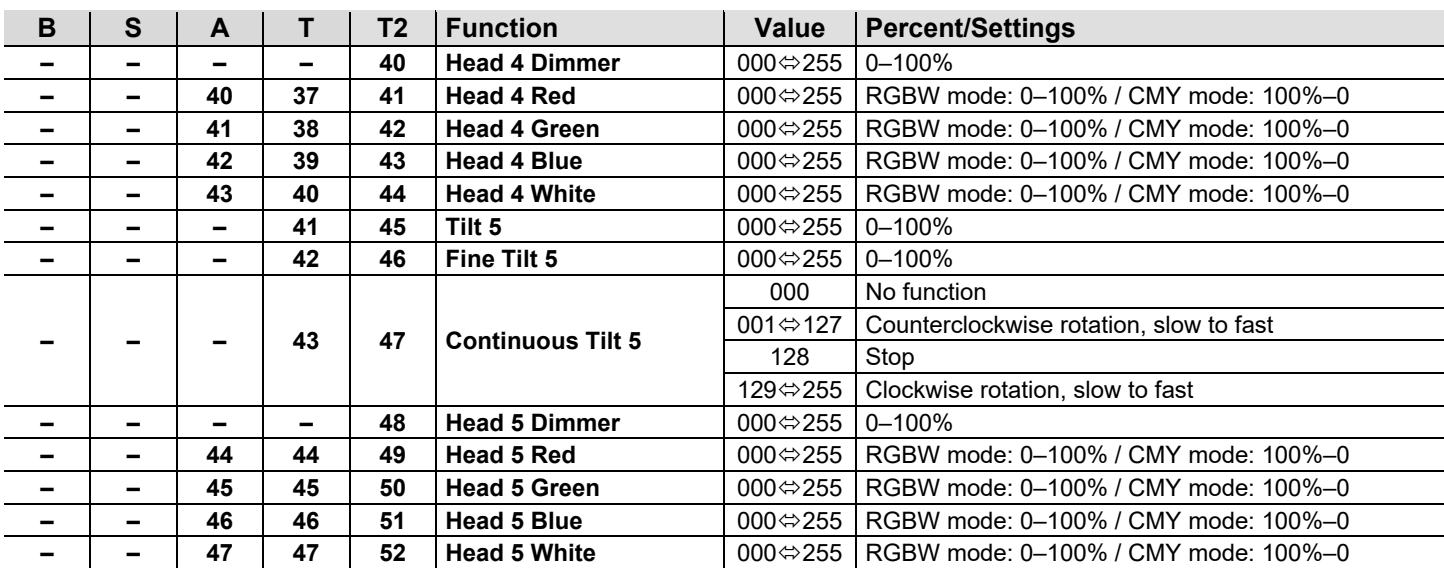

#### <span id="page-26-0"></span>**Dual Control Movement Values**

**Advanced** (23 channels), **Standard** (17 channels), **Basic** (10 channels)

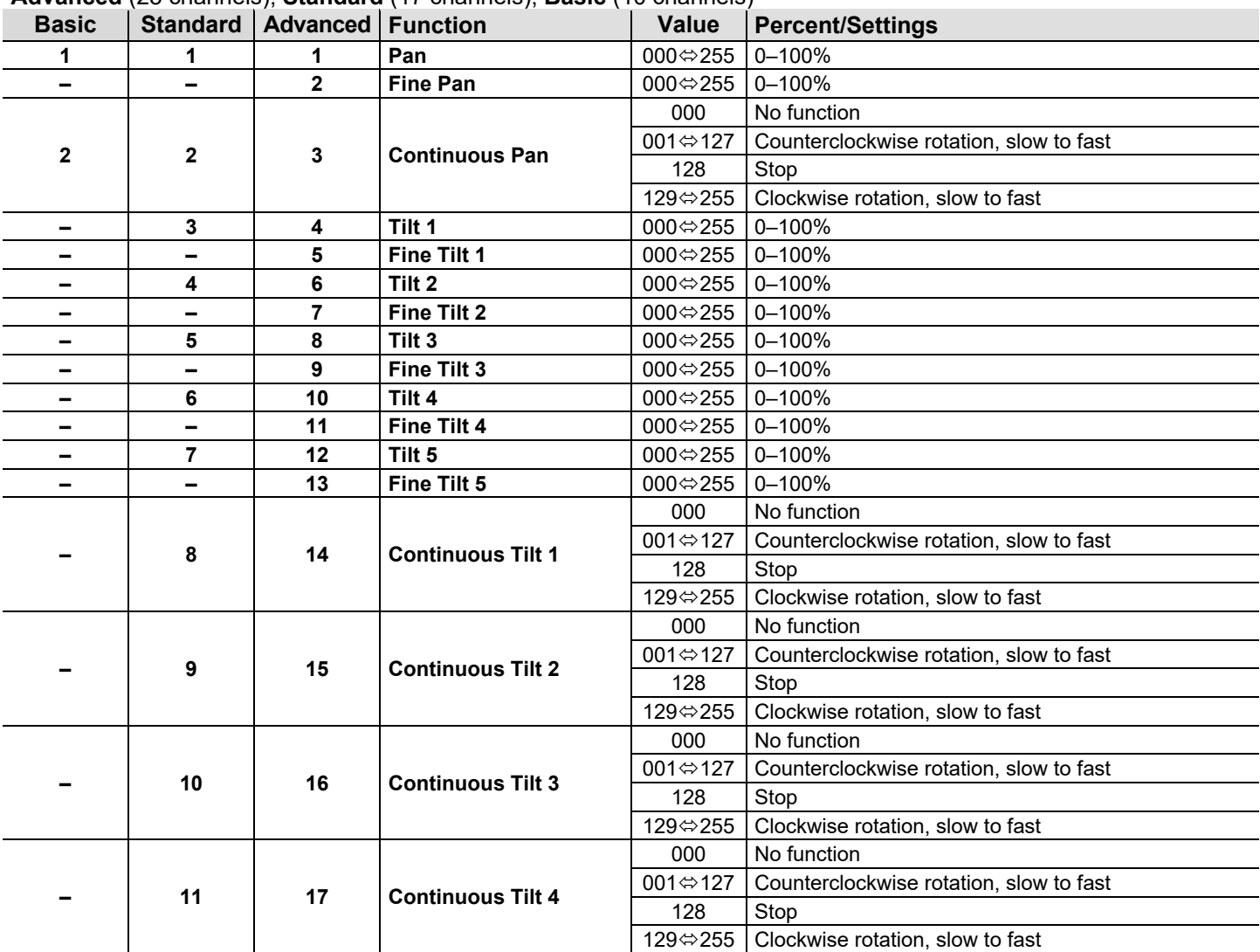

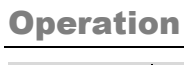

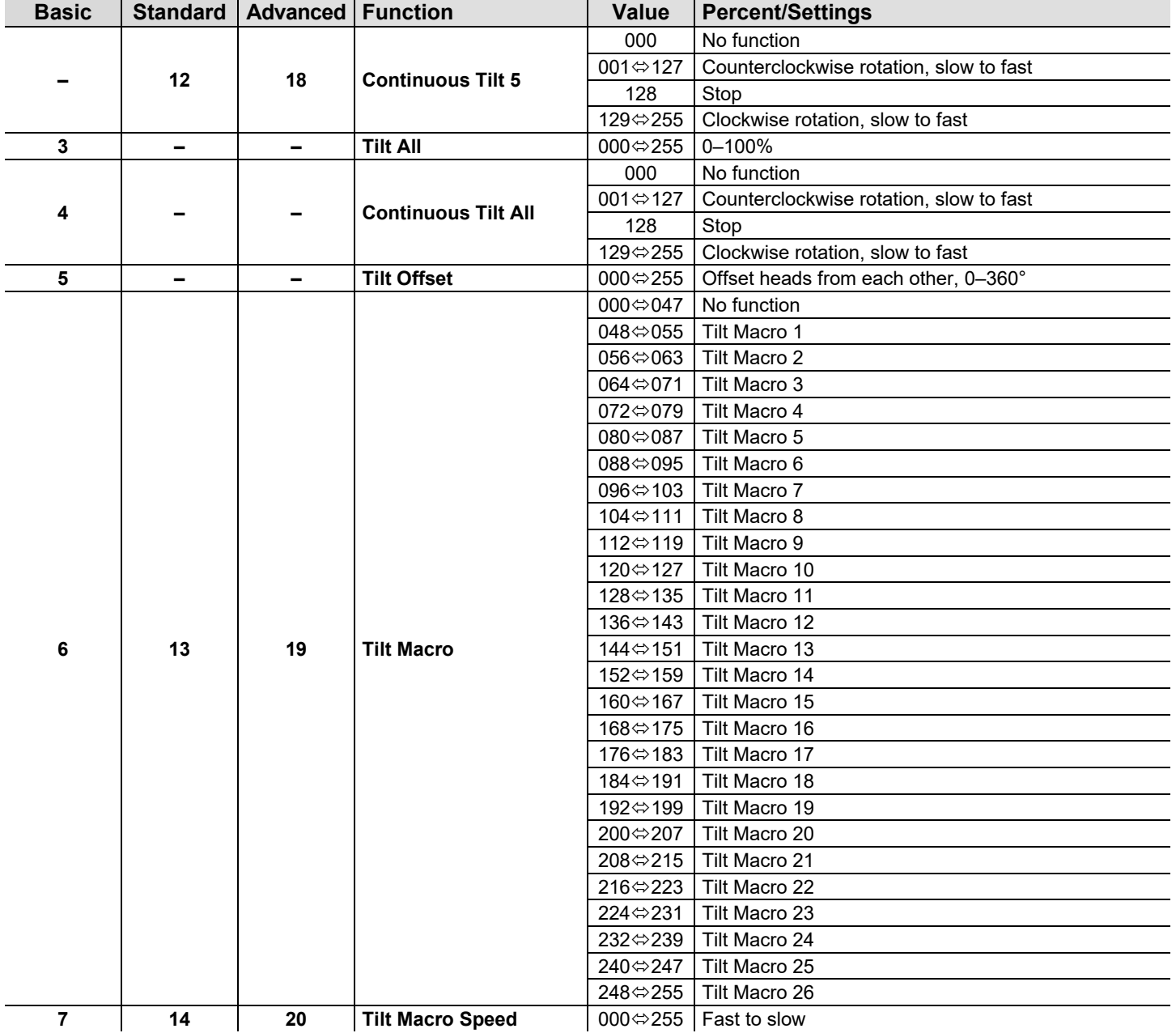

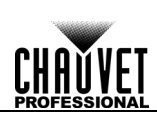

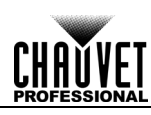

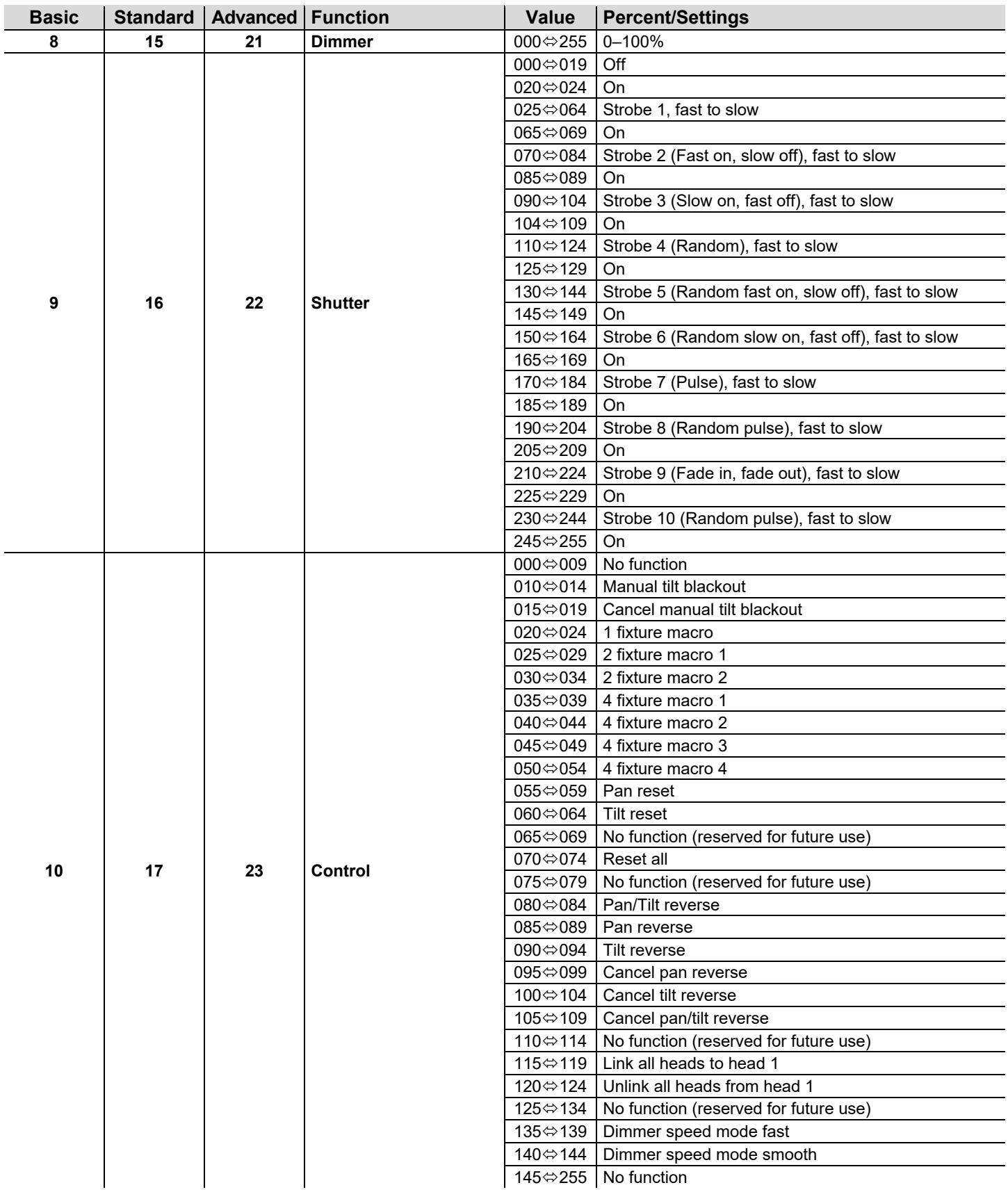

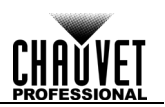

#### <span id="page-29-0"></span>**Dual Control Pixel Values**

**RGBW** (20 channels), **RGB** (15 channels)

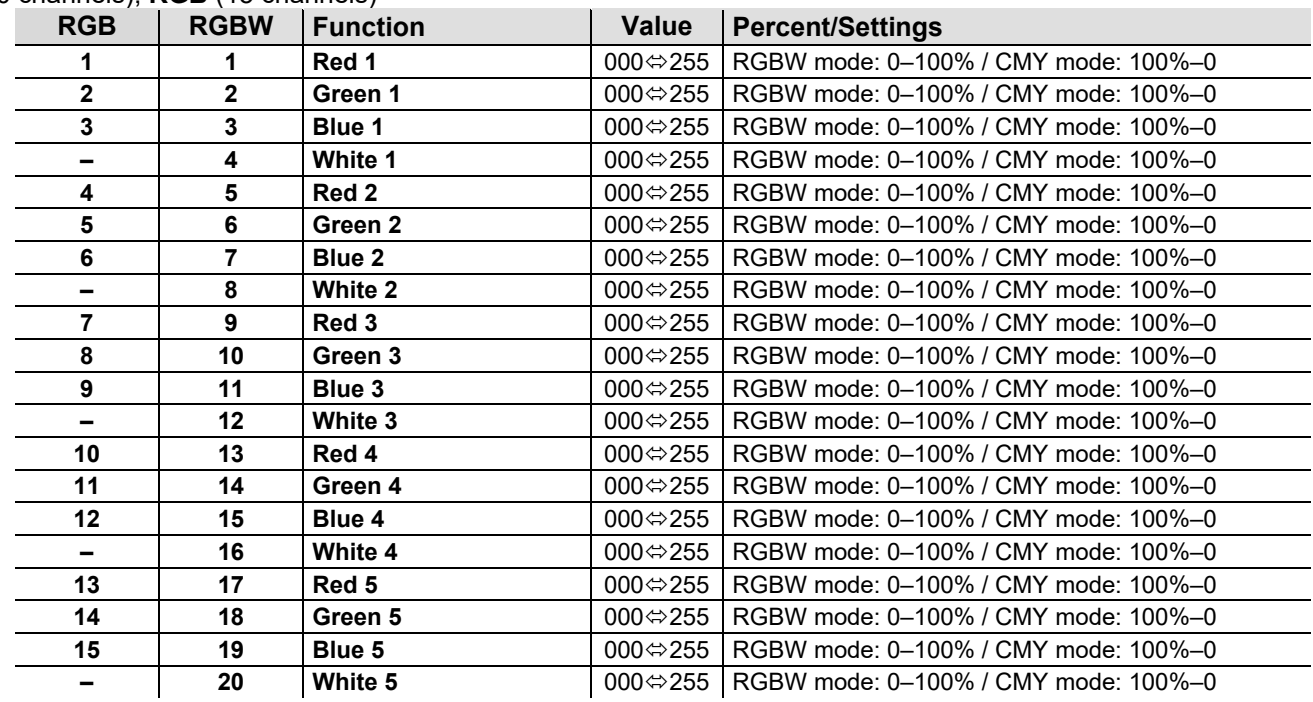

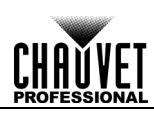

### <span id="page-30-0"></span>**Operating Settings Configuration**

#### <span id="page-30-1"></span>**Home Screen**

The Rogue R1 FX-B has a home screen that shows the current control protocols, personalities, starting addresses, IP addresses, and universes. To see the home screen, press **<MENU>** repeatedly until it shows on the display. From the home screen, touch any of the displayed control settings to immediately jump to that part of the menu, such as the personality, starting address, or universe, or press **<ENTER>** to reach the main menu.

#### <span id="page-30-3"></span><span id="page-30-2"></span>**Test Mode**

**Auto Test** To perform an auto test of the Rogue R1 FX-B functions, follow the instructions below:

- Press **<MENU>** repeatedly until the [Home Screen](#page-30-1) shows on the display. Press **<ENTER>**.
	- Use **<UP>**, **<DOWN>**, **<LEFT>**, or **<RIGHT>** to select **Test Mode**, or touch the display where it says **Test Mode**.
	- If using the buttons instead of the touchscreen, press **<ENTER>**.
	- Use **<UP>** or **<DOWN>** to select **Auto test**, or touch the display where it says **Auto test**.
	- Press **<ENTER>**.

<span id="page-30-4"></span>**Manual Test** To test the functions of the product manually, do the following:

- Press **<MENU>** repeatedly until the [Home Screen](#page-30-1) shows on the display. Press **<ENTER>**.
- Use **<UP>**, **<DOWN>**, **<LEFT>**, or **<RIGHT>** to select **Test Mode**, or touch the display where it says **Test Mode**.
- If using the buttons instead of the touchscreen, press **<ENTER>**.
- Use **<UP>** or **<DOWN>** to select **Manual test**, or touch the display where it says **Manual test**.
- If using the buttons instead of the touchscreen, press **<ENTER>**.
- Use **<UP>** or **<DOWN>** to select the function to test, from **Pan**, **Pan Speed**. **Pan 360**, **Tilt 1**, **Tilt 2**, **Tilt 3**, **Tilt 4**, **Tilt 5**, **Tilt Speed**, **Tilt 1 360**, **Tilt 2 360**, **Tilt 3 360**, **Tilt 4 360**, **Tilt 5 360**, **Dimmer**, **Shutter**, **Red**, **Green**, **Blue**, **White**, **Color**, **LED Macro**, or **LED Macro Speed**, or touch the display where it says the desired function.
- If using the buttons instead of the touchscreen, press **<ENTER>**.
- Change the value of the tested function with one of the following methods:
	- Type the desired value using the number pad that shows on the touchscreen display. or
	- Use <**UP>**, <**RIGHT>**, <**DOWN>**, or <**LEFT>** to increase or decrease the value.
- 9. Press <**ENTER>**.

#### <span id="page-30-5"></span>**Setup**

To reach the **Setup** menu, follow the instructions below:

- Press **<MENU>** repeatedly until the [Home Screen](#page-30-1) shows on the display. Press **<ENTER>**.
- Use **<UP>**, **<DOWN>**, **<LEFT>**, or **<RIGHT>** to select **Setup**, or touch the display where it says **Setup**.
- If using the buttons instead of the touchscreen, press **<ENTER>**.

<span id="page-31-1"></span><span id="page-31-0"></span>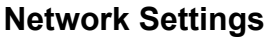

- **IP Mode** The IP address of the Rogue R1 FX-B can be set manually, by the network, or to a pre-set static address specific to each product. To set the IP Mode, follow the instructions below:
	- 1. Navigate to the **[Setup](#page-30-5)** menu.
	- Use **<UP>** or **<DOWN>** to select **Network Settings**, or touch the display where it says **Network Settings**.
	- If using the buttons instead of the touchscreen, press **<ENTER>**.
	- Use **<UP>** or **<DOWN>** to select **IP Mode**, or touch the display where it says **IP Mode**.
	- If using the buttons instead of the touchscreen, press **<ENTER>**.
	- Use **<UP>**, **<DOWN>**, **<LEFT>**, or **<RIGHT>** to select from:
		- **Manual** (set the IP address with the control panel),
		- **DHCP** (the network sets the IP address),
		- **Static** (a pre-set address specific to each product),
		- or touch the display where it says the desired mode.
	- 7. Press <**ENTER>**.

or

- <span id="page-31-2"></span>**IP Address** In **Manual IP Mode**, the IP address must be assigned through the product menu. To set the IP address in **Manual IP Mode**, do the following:
	- 1. Navigate to the **[Setup](#page-30-5)** menu.
	- Use **<UP>** or **<DOWN>** to select **Network Settings**, or touch the display where it says **Network Settings**.
	- If using the buttons instead of the touchscreen, press **<ENTER>**.
	- Use **<UP>** or **<DOWN>** to select **IP**, or touch the display where it says **IP**.
	- If using the buttons instead of the touchscreen, press **<ENTER>**.
	- Set the IP address (from **000.000.000.000** to **255.255.255.255**) with one of the following methods:
		- Through the touchscreen:
			- Touch the display where it shows the byte (set of three numbers) to be changed.
			- b. Use the number pad on the display to enter the desired number.
			- Repeat until the IP address is set as desired.
		- With the buttons:
			- Use **<LEFT>** or **<RIGHT>** to select the byte (set of three numbers) to be changed).
			- Use **<UP>** or **<DOWN>** to increase or decrease the value.
			- c. Repeat until the IP address is set as desired.
	- Press **<ENTER>**.
- <span id="page-31-3"></span>**Subnet Mask** In **Manual IP Mode**, the Subnet Mask must be assigned through the product menu. To set the Subnet Mask in **Manual IP Mode**, do the following:
	- 1. Navigate to the **[Setup](#page-30-5)** menu.
	- Use **<UP>** or **<DOWN>** to select **Network Settings**, or touch the display where it says **Network Settings**.
	- If using the buttons instead of the touchscreen, press **<ENTER>**.
	- Use **<UP>** or **<DOWN>** to select **SubMask**, or touch the display where it says **SubMask**.
	- If using the buttons instead of the touchscreen, press **<ENTER>**.
	- Set the Subnet Mask (from **000.000.000.000** to **255.255.255.255**) with one of the following methods.
		- Through the touchscreen:
			- Touch the display where it shows the byte (set of three numbers) to be changed.
			- b. Use the number pad on the display to enter the desired number.
			- Repeat until the Subnet Mask is set as desired.
		- With the buttons:
			- a. Use <LEFT> or <RIGHT> to select the byte (set of three numbers) to be changed).
			- Use **<UP>** or **<DOWN>** to increase or decrease the value.
			- Repeat until the Subnet Mask is set as desired.
	- 7. Press <**ENTER>**.

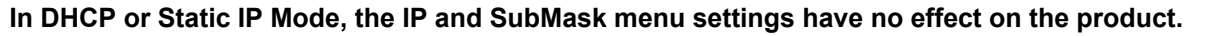

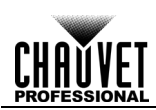

**Pan/Tilt** To set whether the pan or tilt orientation is normal or inverted:"

- <span id="page-32-0"></span>**Orientation** 1. Navigate to the **[Setup](#page-30-5)** menu.
	- Use **<UP>** or **<DOWN>** to select **Pan Reverse** or **Tilt Reverse**, or touch the display where it says the desired setting.
	- If using the buttons instead of the touchscreen, press **<ENTER>**.
	- Use **<UP>**, **<DOWN>**, **<LEFT>**, or **<RIGHT>** to select **NO** (normal orientation) or **YES** (inverted orientation), or touch the display where it says the desired option.
	- Press **<ENTER>**.
	- **Display**  To set which way the display faces, do the following:
- <span id="page-32-1"></span>**Orientation** 1. Navigate to the **[Setup](#page-30-5)** menu.
	- $\mathcal{P}$ Use **<UP>** or **<DOWN>** to select **Screen Reverse**, or touch the display where it says **Screen Reverse**.
	- If using the buttons instead of the touchscreen, press **<ENTER>**.
	- Use **<UP>**, **<DOWN>**, **<LEFT>**, or **<RIGHT>** to select **NO** (display is normal), **YES** (display is inverted), or **AUTO** (the display automatically detects which way the product is facing and orients itself accordingly), or touch the display where it says the desired option.
	- Press **<ENTER>**.

<span id="page-32-2"></span>**Pan/Tilt Angle**  To set the range of motion the pan or tilt is permitted:

- **Range** 1. Navigate to the **[Setup](#page-30-5)** menu.
	- Use **<UP>** or **<DOWN>** to select **Pan Angle** or **Tilt Angle**, or touch the display where it says the desired setting.
	- If using the buttons instead of the touchscreen, press **<ENTER>**.
	- Use **<UP>**, **<DOWN>**, **<LEFT>**, or **<RIGHT>** to select **540** (540°), **360** or **270** (360° or 270° for pan or tilt respectively) or **180** (180°), or touch the display where it says the desired option.
	- Press **<ENTER>**.
- <span id="page-32-3"></span>**Blackout on**  To set whether the product will black out during pan or tilt movement, follow the instructions below:
	- **Pan/Tilt**  Pan/Tilt <sup>1.</sup> Navigate to the **[Setup](#page-30-5)** menu.
	- **Movement** <sup>2</sup> Use <UP> or <DOWN> to select **BL. O. P/T Move**, or touch the display where it says **BL. O. P/T Move Move**.
		- If using the buttons instead of the touchscreen, press **<ENTER>**.
		- Use **<UP>**, **<DOWN>**, **<LEFT>**, or **<RIGHT>** to select **NO** (do not black out) or **YES** (black out during movement), or touch the display where it says the desired option.
		- Press **<ENTER>**.

<span id="page-32-4"></span>**Touchscreen**  If the touchscreen is not responding correctly, it may need to be calibrated. To do so:

- **Calibration** 1. Navigate to the **[Setup](#page-30-5)** menu.
	- Use **<UP>** or **<DOWN>** to select **Calibration**, or touch the display where it says **Calibration**. If using the buttons instead of the touchscreen, press **<ENTER>**.
	- Use **<UP>**, **<DOWN>**, **<LEFT>**, or **<RIGHT>** to select **NO** (do not calibrate) or **YES** (calibrate), or touch the display where it says the desired option.
	- Press **<ENTER>**.
	- Follow the instructions, touching the points as they appear on the display.

<span id="page-32-5"></span>**Touchscreen**  To lock or unlock the touchscreen control panel, do the following:

- **Lock** Navigate to the **[Setup](#page-30-5)** menu.
	- Use **<UP>** or **<DOWN>** to select **Touchscreen Lock**, or touch the display where it says **Touchscreen Lock**.
	- If using the buttons instead of the touchscreen, press **<ENTER>**.
	- Use **<UP>**, **<DOWN>**, **<LEFT>**, or **<RIGHT>** to select **NO** (display will respond to touch) or **YES** (display will not respond to touch), or touch the display where it says the desired option.
	- Press **<ENTER>**.

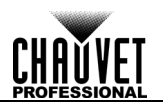

<span id="page-33-0"></span>**Lock Screen** To completely lock or unlock the control panel, follow the instructions below:

- 1. Navigate to the **[Setup](#page-30-5)** menu.
- Use **<UP>** or **<DOWN>** to select **Lock Screen**, or touch the display where it says **Lock Screen**.
- If using the buttons instead of the touchscreen, press **<ENTER>**.
- Use **<UP>**, **<DOWN>**, **<LEFT>**, or **<RIGHT>** to select **NO** (control panel will not lock) or **YES** (control panel will require a passcode to access), or touch the display where it says the desired option.
- Press **<ENTER>**.
- To access the control panel when it has been locked:
- Press **<MENU>**.
- Enter the passcode **0920** using one of the following methods:
	- Through the touchscreen: use the number pad on the screen to enter **0920**.
	- With the buttons:
		- Use **<DOWN>** to select the number to be changed.
		- Use **<UP>** to increase the value.
		- Repeat until **0920** has been entered.
- Press **<ENTER>**.

<span id="page-33-1"></span>**Backlight Timer** To set the amount of time after inactivity before the display backlight turns off:

- 1. Navigate to the **[Setup](#page-30-5)** menu.
- Use **<UP>** or **<DOWN>** to select **Backlight Timer**, or touch the display where it says **Backlight Timer**.
- If using the buttons instead of the touchscreen, press **<ENTER>**.
- Use **<UP>**, **<DOWN>**, **<LEFT>**, or **<RIGHT>** to select **30S** (after 30 seconds of inactivity), **1M** (after 1 minute of inactivity), **5M** (after 5 minutes of inactivity), or **ON** (does not turn off), or touch the display where it says the desired option.
- Press **<ENTER>**.

<span id="page-33-2"></span>Loss of Data In case of an input signal being lost in any way, the Rogue R1 FX-B will respond in one of two ways. the product will either hold the last signal received, or black out all LED output.

- To set which way the product responds, follow the instructions below:
- 1. Navigate to the **[Setup](#page-30-5)** menu.
- Use **<UP>** or **<DOWN>** to select **Loss of Data**, or touch the display where it says **Loss of Data**.
- If using the buttons instead of the touchscreen, press **<ENTER>**.
- Use **<UP>**, **<DOWN>**, **<LEFT>**, or **<RIGHT>** to select **Hold** (hold last signal received) or **Close** (black out all LED output), or touch the display where it says the desired option.
- Press **<ENTER>**.
- <span id="page-33-3"></span>**Color Mixing** The Rogue R1 FX-B has an additive color mixing mode, and a subtractive color mixing mode. In the **Mode** additive color mixing mode, a value of 000 on a color LED channel gives zero output, and a value of **Mode**<br>Mode and that channel gives full output. In the outbreative seler mixing mode, a value of 000 on a seler 255 on that channel gives full output. In the subtractive color mixing mode, a value of 000 on a color LED channel gives full output, and a value of 255 on that channel gives zero output. To set the color mixing mode:
	- 1. Navigate to the **[Setup](#page-30-5)** menu.
	- Use **<UP>** or **<DOWN>** to select **C Mixing Mode**, or touch the display where it says **C Mixing Mode**.
	- If using the buttons instead of the touchscreen, press **<ENTER>**.
	- Use **<UP>**, **<DOWN>**, **<LEFT>**, or **<RIGHT>** to select **RGBW** (additive color mixing), or **CMY** (subtractive color mixing), or touch the display where it says the desired option.
	- Press **<ENTER>**.

<span id="page-33-4"></span>**Dimmer Curve** To set the dimmer curve, follow the instructions below:

- 1. Navigate to the **[Setup](#page-30-5)** menu.
- Use **<UP>** or **<DOWN>** to select **Dimmer Curve**, or touch the display where it says **Dimmer Curve**.
- If using the buttons instead of the touchscreen, press **<ENTER>**.
- Use **<UP>**, **<DOWN>**, **<LEFT>**, or **<RIGHT>** to select **Linear**, **Square**, **I Squa**, or **SCurve**, or touch the display where it says the desired option.
- Press **<ENTER>**.

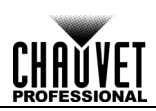

#### <span id="page-34-0"></span>**Dimmer Speed** To set the dimmer speed, do the following:

- 1. Navigate to the **[Setup](#page-30-5)** menu.
- Use **<UP>** or **<DOWN>** to select **Dimmer Speed**, or touch the display where it says **Dimmer Speed**.
- If using the buttons instead of the touchscreen, press **<ENTER>**.
- Use **<UP>**, **<DOWN>**, **<LEFT>**, or **<RIGHT>** to select **Smooth** or **Fast**, or touch the display where it says the desired option.
- Press **<ENTER>**.
- <span id="page-34-1"></span>**PWM Option** To set the PWM frequency, do the following:
	- 1. Navigate to the **[Setup](#page-30-5)** menu.
	- Use **<UP>** or **<DOWN>** to select **PWM Option**, or touch the display where it says **PWM Option**.
	- If using the buttons instead of the touchscreen, press **<ENTER>**.
	- Use **<UP>**, **<DOWN>**, **<LEFT>**, or **<RIGHT>** to select **600Hz**, **1200Hz**, **2000Hz**, **4000Hz**, **6000Hz**, or **25000Hz**, or touch the display where it says the desired option.
	- Press **<ENTER>**.
- <span id="page-34-2"></span>**Color Balance** To set the maximum values of a given color in the mix, follow the instructions below:
	- 1. Navigate to the **[Setup](#page-30-5)** menu.
		- Use **<UP>** or **<DOWN>** to select **Color Balance**, or touch the display where it says **Color Balance**.
		- If using the buttons instead of the touchscreen, press **<ENTER>**.
		- Use **<UP>** or **<DOWN>**, to select the color value to be changed, from **Red**, **Green**, **Blue**, or **White**, or touch the display where it says the desired option.
		- If using the buttons instead of the touchscreen, press **<ENTER>**.
		- 6. Set the color value with one of the following methods:
			- Type the desired value using the number pad that shows on the touchscreen display. or
			- Use <**UP>**, <**RIGHT>**, <**DOWN>**, or <**LEFT>** to increase or decrease the value.
		- 7. Press <**ENTER>**.
		- 8. Repeat steps 4–7 until color balance is set as desired.

**automatically save to the preset you are in.**

- <span id="page-34-3"></span>**Preset Select** This option saves 3 different preset menu option configurations. To record and set these presets follow the instructions below:
	- 1. Navigate to the **[Setup](#page-30-5)** menu.
	- Use **<UP>** or **<DOWN>** to select **Preset Select**, or touch the display where it says **Preset Select**.
	- If using the buttons instead of the touchscreen, press **<ENTER>**.
	- Use **<UP>**, **<DOWN>**, **<LEFT>**, or **<RIGHT>** to select **PRESET A, PRESET B** or **PRESET C**, or touch the display where it says the desired option.
	- 5. Press <**ENTER>.**
	- The product will reset. Any changes made to the menu options will be saved to this preset.
	- **Default is PRESET A. If you make changes inside PRESET A, those changes are saved to PRESET A without having to do anything.**

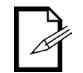

• **To create a new preset, highlight and select PRESET SELECT. Highlight PRESET B or PRESET C and press <ENTER>. When you make that selection, the product will reset automatically. Go back and make the changes you need to make in the menu. This will** 

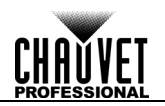

<span id="page-35-0"></span>**Preset Sync** To sync all menu presets to other Rogue R1 FX-Bs, follow the instructions below:

- Connect all Rogue R1 FX-B via DMX cable.
- Navigate to the **[Setup](#page-30-5)** menu.
- Use **<UP>** or **<DOWN>** to select **Preset Sync**, or touch the display where it says **Preset Sync**
- If using the buttons instead of the touchscreen, press *<* **ENTER** *>*.
- Select **YES** or touch the display where it says the desired option.
- Press **< ENTER >.**
- **To sync other Rogue R1 FX-Bs, you connect those products by a DMX cable.**
- **The product can be in any control mode except WDMX. ArtNet, DMX, sACN are all acceptable.**
- **All menu options are transferred, including the DMX address. Only the IP address in not affected in the other products.**

**Reset**  To reset the pan, tilt, or all functions as if from startup:

- <span id="page-35-1"></span>**Functions** Navigate to the **[Setup](#page-30-5)** menu.
	- Use **<UP>** or **<DOWN>** to select **Reset Function**, or touch the display where it says **Reset Function**.
		- If using the buttons instead of the touchscreen, press **<ENTER>**.
		- Use **<UP>** or **<DOWN>** to select the function to reset, from **Pan**, **Tilt**, or **All**, or touch the display where it says the desired option.
		- If using the buttons instead of the touchscreen, press **<ENTER>**.
		- Use **<UP>**, **<DOWN>**, **<LEFT>**, or **<RIGHT>** to select from **NO** (do not reset) or **YES** (reset), or touch the display where it says the desired option.
		- 7. Press <**ENTER>**.

<span id="page-35-2"></span>**Factory Reset** To restore the Rogue R1 FX-B to factory default settings, do the following:

- 1. Navigate to the **[Setup](#page-30-5)** menu.
	- Use **<UP>** or **<DOWN>** to select **Factory Settings**, or touch the display where it says **Factory Settings**.
	- If using the buttons instead of the touchscreen, press **<ENTER>**.
	- Use **<UP>**, **<DOWN>**, **<LEFT>**, or **<RIGHT>** to select **NO** (do not reset) or **YES** (reset to factory settings), or touch the display where it says the desired option.
	- Press **<ENTER>**.

#### <span id="page-35-3"></span>**System Information**

All information about the current status of the Rogue R1 FX-B is available through the product's **Sys Info** menu. To view this information, follow the instructions below:

- Press **<MENU>** repeatedly until the [Home Screen](#page-30-1) shows on the display. Press **<ENTER>**.
- Use **<UP>**, **<DOWN>**, **<LEFT>**, or **<RIGHT>** to select **Sys Info**, or touch the display where it says **Sys Info**.
- If using the buttons instead of the touchscreen, press **<ENTER>**.
- Use **<UP>** or **<DOWN>** to select from **Fixture Information** (shows firmware version, running mode, starting address, etc.), **Error Information** (shows any errors or No Error!), or **Channel Information** (shows the current value of all signal input channels) or touch the display where it says the desired option.
- Press **<ENTER>**.
- Use **<UP>** or **<DOWN>** to scroll through the information.

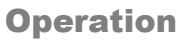

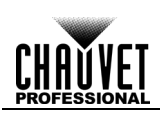

<span id="page-36-0"></span>**Offset Mode** The Offset mode provides fine adjustments for the home position of all the moving parts in the optical path as well as the pan and tilt movements. This way, when in their home position, the moving parts do not show any border or reduce the light output.

- 1. Starting from the Main Level screen, press and hold **<MENU>** until the passcode screen appears.
- 2. Enter the passcode **2323** using one of the following methods:
	- Through the touchscreen: use the number pad on the screen to enter **2323**.
	- With the buttons:
		- Use **<DOWN>** to select the number to be changed.
		- Use **<UP>** to increase the value.
		- Repeat until **2323** has been entered.
- 3. Press **<ENTER>**.

This brings you into the Zero Adjust menu screen.

- **PAN** To adjust the starting point of the pan motor, follow the instructions below:
	- 1. Use **<UP>** or **<DOWN>** to select **PAN**.
	- 2. Press **<ENTER>**.
	- 3. Use **<UP>** or **<DOWN>** to increase or decrease the starting value, from **000–255**.
	- 4. Press **<ENTER>**.
- **TILT** To adjust the starting point of any of the tilt motors, do the following:
	- 1. Use **<UP>** or **<DOWN>** to select **TILT1**, **TILT2**, **TILT3**, **TILT4**, or **TILT5**.
	- 2. Press **<ENTER>**.
	- 3. Use **<UP>** or **<DOWN>** to increase or decrease the starting value, from **000–255**.
	- 4. Press **<ENTER>**.

#### **MAC Address** To assign the fourth, fifth, or sixth digit of the MAC address, follow the instructions below:

- 1. Use **<UP>** or **<DOWN>** to select **MAC4**, **MAC5**, or **MAC6**.
- 2. Press **<ENTER>**.
- 3. Use **<UP>** or **<DOWN>** to increase or decrease the value, from **000–255**.
- 4. Press **<ENTER>**.

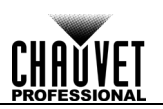

### <span id="page-37-0"></span>**5. Firmware Update**

The following steps apply to the Windows® 7 operating system:

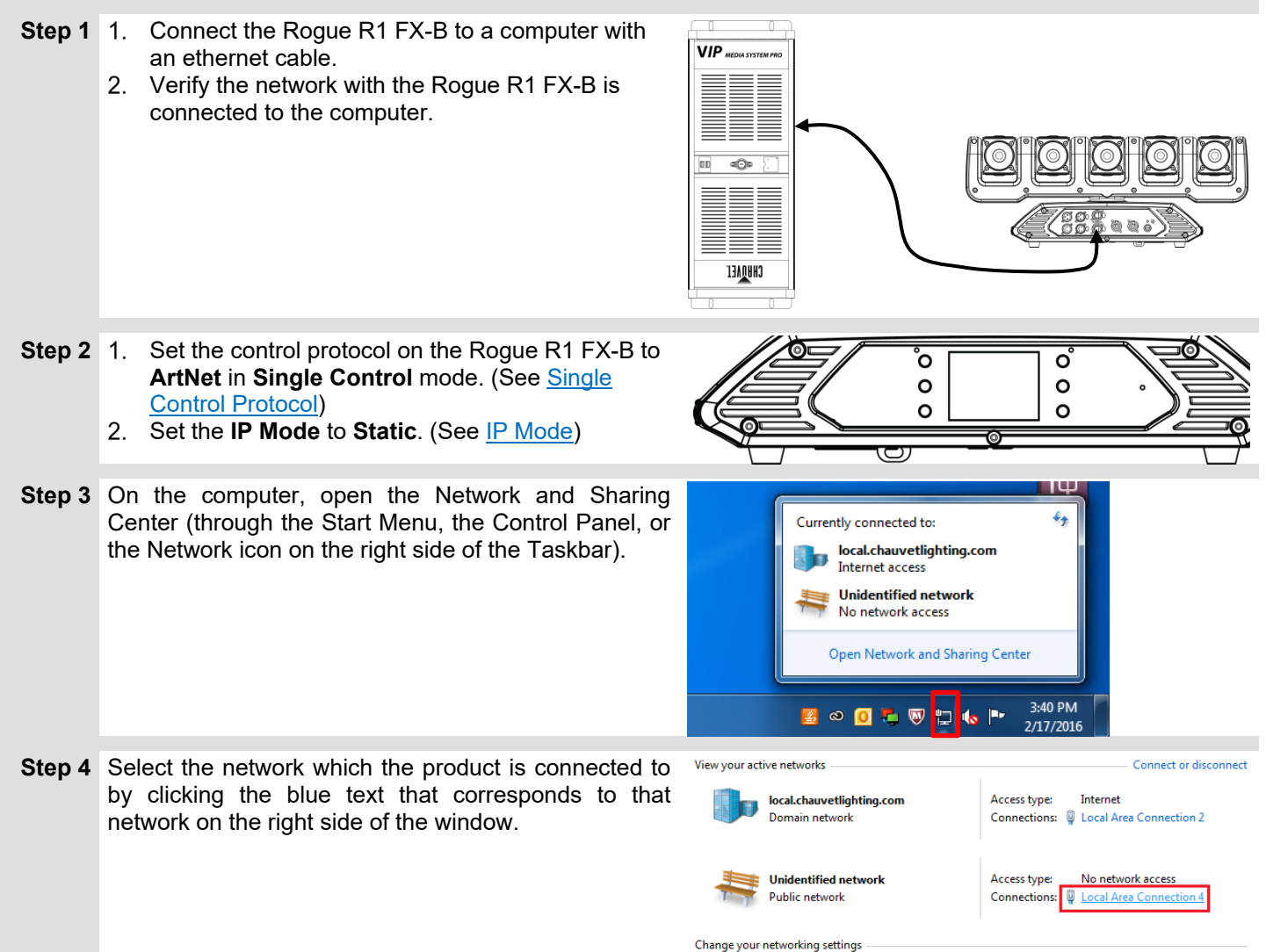

![](_page_38_Picture_0.jpeg)

![](_page_38_Figure_2.jpeg)

![](_page_39_Picture_1.jpeg)

![](_page_39_Picture_177.jpeg)

**The examples shown are for illustrative purposes.**

![](_page_40_Picture_0.jpeg)

# <span id="page-40-0"></span>**6. Technical Information**

<span id="page-40-1"></span>**Product** To maintain optimum performance and minimize wear, you should clean this product frequently. **Maintenance** Usage and environment are contributing factors in determining the cleaning frequency.

As a rule, clean this product at least twice a month. Dust build-up reduces light output performance and can cause overheating. This can lead to reduced light source life and increased mechanical wear.

- To clean your product:
- 1. Unplug the product from power.
- Wait until the product is at room temperature.
- Use a vacuum (or dry compressed air) and a soft brush to remove dust collected on the external vents.
- Clean all external surfaces with a mild solution of non-ammonia glass cleaner or isopropyl alcohol.
- Apply the solution directly to a soft, lint-free cotton cloth or a lens cleaning tissue.
- Wipe any dirt or grime to the outside edges of the lens surface.
- Gently polish the lens surfaces until they are free of haze and lint.

![](_page_40_Picture_13.jpeg)

**Always dry the external surfaces thoroughly and carefully after cleaning them.**

**Do not spin the cooling fans by blowing compressed air into them.**

![](_page_41_Picture_1.jpeg)

### <span id="page-41-0"></span>**7. Technical Specifications**

![](_page_41_Picture_404.jpeg)

![](_page_41_Picture_4.jpeg)

![](_page_41_Picture_5.jpeg)

**UL 1573 CSA C22.2 No. 166** IS E113093

![](_page_41_Picture_7.jpeg)

![](_page_41_Picture_8.jpeg)

-38- Rogue R1 FX-B User Manual Rev. 12

![](_page_42_Picture_0.jpeg)

#### <span id="page-42-0"></span>**Contact Us General Information Contact Support Chauvet World Headquarters** Address: Address: 3360 Davie Rd. Davie, FL 33314 Voice: (954) 577-4455 Fax: (954) 929-5560 Toll free: (800) 762-1084 Voice: (844) 393-7575 Email[: chauvetcs@chauvetlighting.com](mailto:chauvetcs@chauvetlighting.com) Website: <http://www.chauvetprofessional.com/> **Chauvet U.K.** Address: Unit 1C Brookhill Road Industrial Estate Pinxton, Nottingham, UK NG16 6NT Voice: +44 (0)1773 511115 Email[: uktech@chauvetlighting.com](mailto:uktech@chauvetlighting.com) Website: [www.chauvetlighting.co.uk](http://www.chauvetlighting.co.uk/) **Chauvet Benelux** Address: Stokstraat 18 9770 Kruishoutem Belgium Voice: +32 9 388 93 97 Email[: Eutech@chauvetlighting.com](mailto:Eutech@chauvetlighting.com) Website: [www.chauvetlighting.eu](http://www.chauvetlighting.eu/) **Chauvet France** Address: 3, Rue Ampère 91380 Chilly-Mazarin France Voice: +33 1 78 85 33 59 Email[: Eutech@chauvetlighting.com](mailto:Eutech@chauvetlighting.com) Website: [www.chauvetlighting.eu](http://www.chauvetlighting.eu/) **Chauvet Germany** Address: Bruno-Bürgel-Str. 11 28759 Bremen Germany Voice: +49 421 62 60 20 Email[: Eutech@chauvetlighting.com](mailto:Eutech@chauvetlighting.com) Website: [www.chauvetlighting.eu](http://www.chauvetlighting.eu/) **Chauvet Mexico** Address: Av. de las Partidas 34-3B (Entrance by Calle 2) Zona Industrial Lerma Lerma, Mexico C.P. 52000 Voice: +52 (728) 690-2010 Email[: servicio@chauvet.com.mx](mailto:servicio@chauvet.com.mx) Website: [www.chauvet.com.mx](http://www.chauvet.com.mx/)

#### <span id="page-42-1"></span>**Warranty & Returns For warranty terms and conditions and return information, please visit our website.**

For Customers in the United States and Mexico: www[.chauvetlighting.com/warranty](www.chauvetlighting.com/warranty-registration)[registration.](www.chauvetlighting.com/warranty-registration)

For Customers in the United Kingdom, Republic of Ireland, Belgium, the Netherlands, Luxembourg, France, and Germany: www[.chauvetlighting.eu/warranty-registration.](www.chauvetlighting.eu/warranty-registration)